# **Seven2Go™ Pro**

# Misuratore di conducibilità S7

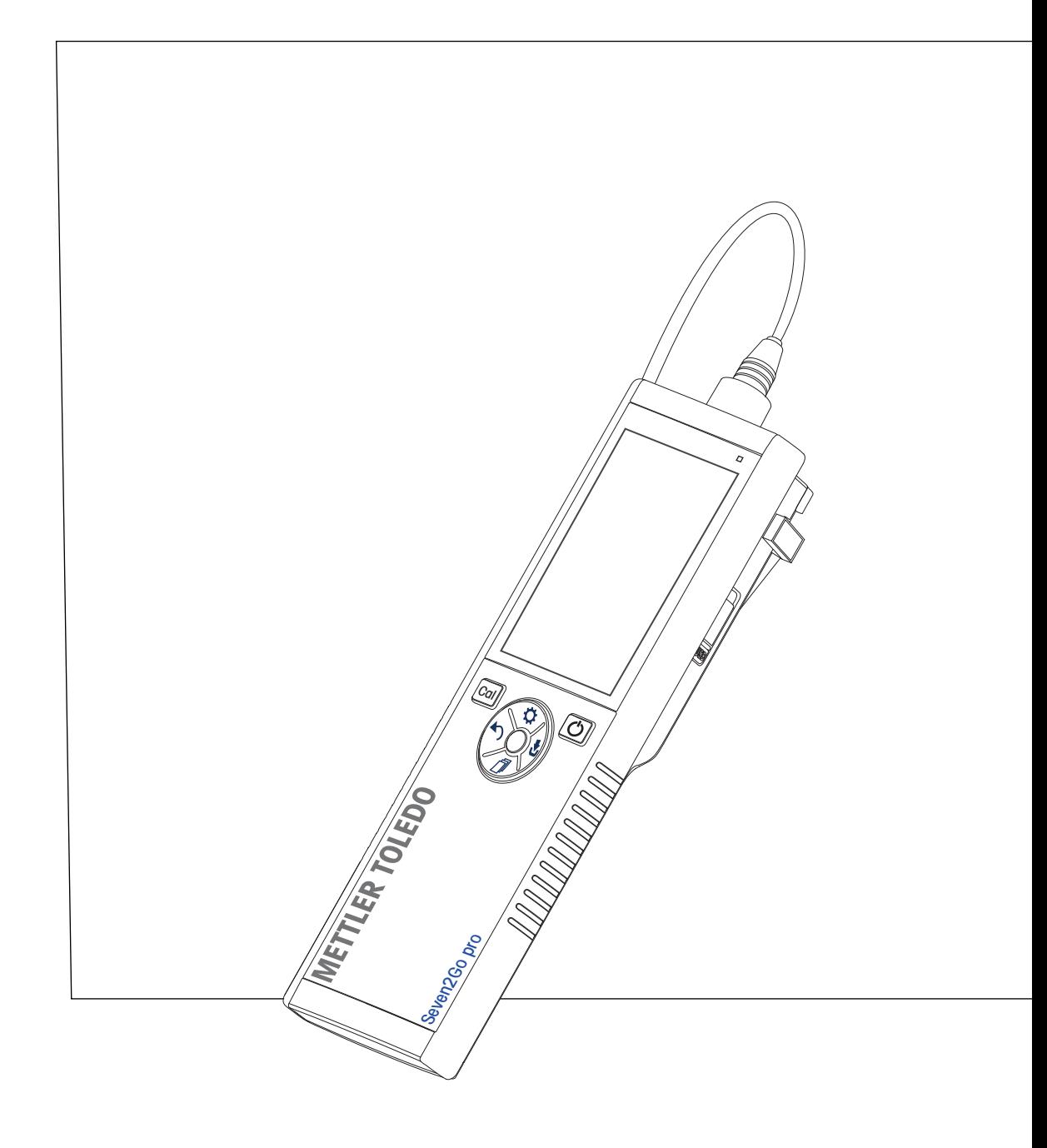

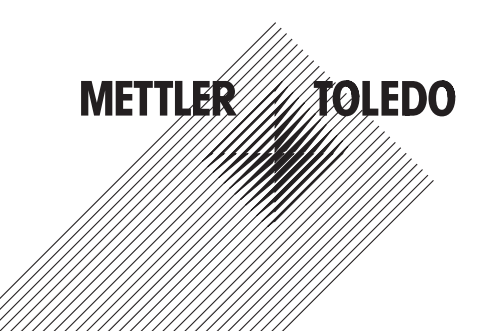

## **Indice**

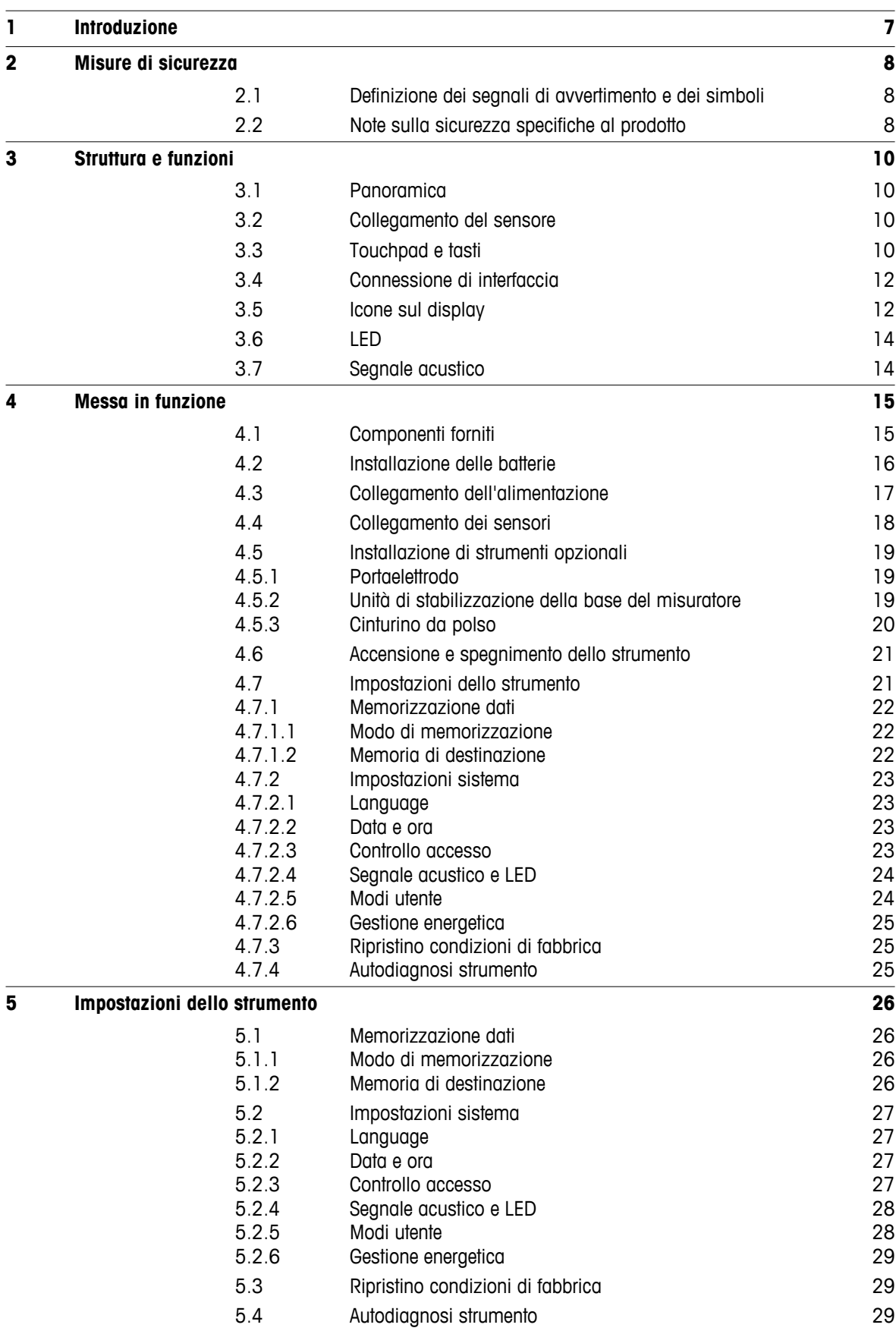

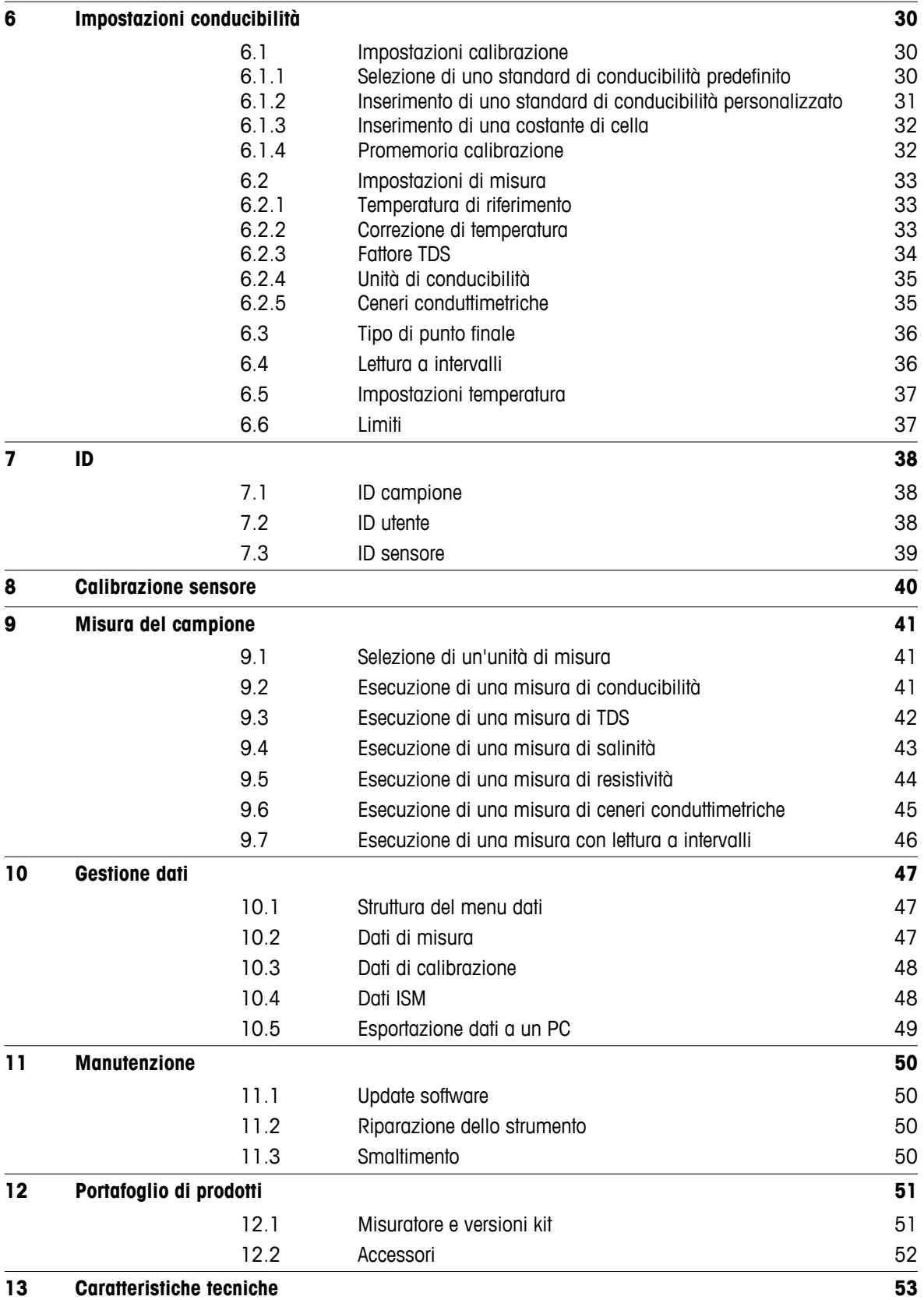

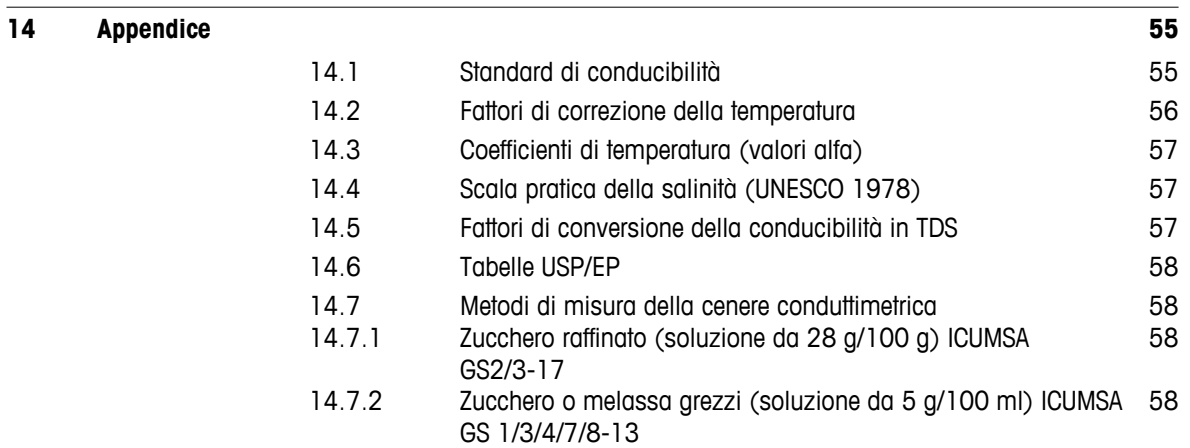

### <span id="page-6-0"></span>**1 Introduzione**

Grazie per aver acquistato questo misuratore portatile METTLER TOLEDO. Ovunque sia necessario misurare i valori di pH, conducibilità e ossigeno disciolto, i misuratori portatili Seven2Go™ garantiscono dati di qualità in tempi rapidi, un investimento duraturo e possono essere utilizzati con una sola mano. Indipendentemente dal fatto che si lavori nel laboratorio, nello stabilimento o all'esterno, i misuratori Seven2Go™ forniranno misure coerenti di alta qualità. Tra le numerose funzionalità del misuratore Seven2Go™:

- Menu semplici e intuitivi che riducono i passaggi necessari per impostare misure e tarature
- Tasti touchpad per una navigazione semplice e rapida
- Protezioni laterali in gomma per la massima praticità di utilizzo con una sola mano
- Classificazione IP67 dell'intero sistema di misura costituito da misuratore, sensore e cavi di collegamento
- Accessori utili, tra cui clip per elettrodi, unità di stabilizzazione della base del misuratore, cinturino da polso e valigetta di trasporto uGo™ con interni sigillati ermeticamente per una semplice pulizia

### <span id="page-7-0"></span>**2 Misure di sicurezza**

### **2.1 Definizione dei segnali di avvertimento e dei simboli**

Le disposizioni di sicurezza sono indicate con termini o simboli di avvertimento. Esse indicano situazioni critiche per la sicurezza. Ignorare le disposizioni di sicurezza può portare a lesioni personali, danni allo strumento, malfunzionamenti o risultati errati.

#### **Termini di segnalazione**

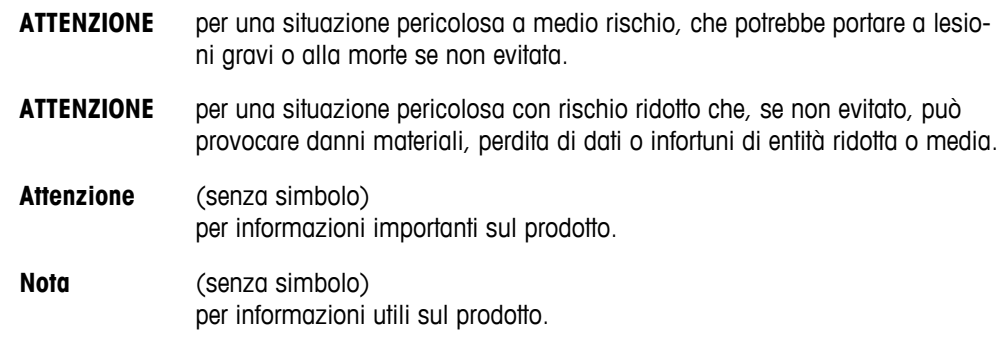

#### **Simboli di avvertimento**

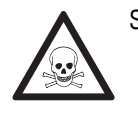

Rischio generico **Sostanza tossica Sostanza tossica** 

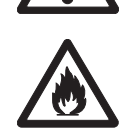

Sostanza infiammabile o esplosiva

### **2.2 Note sulla sicurezza specifiche al prodotto**

Il vostro strumento rispetta lo stato dell'arte della tecnologia e rispetta tutte le norme di sicurezza riconosciute, tuttavia, alcuni rischi possono sorgere in circostanze estranee. Non aprire lo chassis dello strumento: esso non contiene parti che possono essere sottoposte a manutenzione, riparate o sostituite dall'utente. Se doveste avere problemi con il vostro strumento, contattate il vostro rivenditore autorizzato METTLER TOLEDO o il rappresentante dell'assistenza.

#### **Utilizzo previsto**

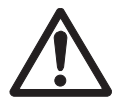

Lo strumento è progettato per un'ampia gamma di applicazioni in varie aree ed è indicato per misurare i valori di pH (S2, S8), conducibilità (S3, S7) e ossigeno disciolto (S4, S9).

Pertanto, per utilizzarlo, occorre essere in possesso dell'esperienza e delle competenze specifiche necessarie per la manipolazione di sostanze tossiche e caustiche, così come di reagenti specifici all'applicazione, potenzialmente tossici o pericolosi.

Il produttore non si ritiene responsabile per eventuali danni derivanti dall'uso improprio dello strumento o dalla mancata osservanza delle istruzioni per l'uso. È obbligatorio attenersi sempre alle specifiche tecniche e ai limiti dichiarati dal produttore.

#### **Ubicazione**

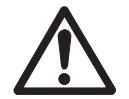

Lo strumento è progettato per l'uso interno ed esterno e non può essere utilizzato in ambienti a rischio di esplosione.

Collocare lo strumento in un ambiente adatto, protetto dalla luce solare diretta e dall'esposizione a gas corrosivi. Evitare le forti vibrazioni, le variazioni eccessive di temperatura e l'esposizione a temperature inferiori a 0 °C e superiori a 40 °C.

#### **Indumenti protettivi**

Quando si opera in laboratorio con sostanze pericolose o tossiche è consigliabile indossare indumenti protettivi.

Si dovrebbe indossare un camice da laboratorio.

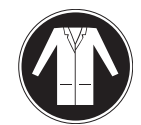

Si dovrebbe indossare una adeguata protezione per gli occhi.

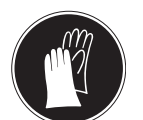

Utilizzare appositi guanti quando si maneggiano sostanze chimiche o sostanze pericolose, controllando la loro integrità prima dell'uso.

#### **Note sulla sicurezza**

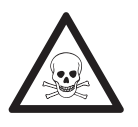

### **Sostanze chimiche**

**AVVERTENZA**

Quando si lavora con le sostanze chimiche è indispensabile osservare tutte le misure di sicurezza del caso.

- a) Collocare lo strumento in un'area ben ventilata.
- b) Eventuali versamenti devono essere ripuliti immediatamente.
- c) Quando si utilizzano sostanze chimiche e solventi, seguire le istruzioni del produttore e le regole di sicurezza generali di laboratorio.

### **AVVERTENZA**

#### **Solventi infiammabili**

Quando si lavora con solventi e sostanze chimiche infiammabili è indispensabile osservare tutte le misure di sicurezza del caso.

- a) Tenere tutte le fonti di combustione a debita distanza dall'ambiente di lavoro.
- b) Quando si utilizzano sostanze chimiche e solventi, seguire le istruzioni del produttore e le regole di sicurezza generali di laboratorio.

### <span id="page-9-0"></span>**3 Struttura e funzioni**

### **3.1 Panoramica**

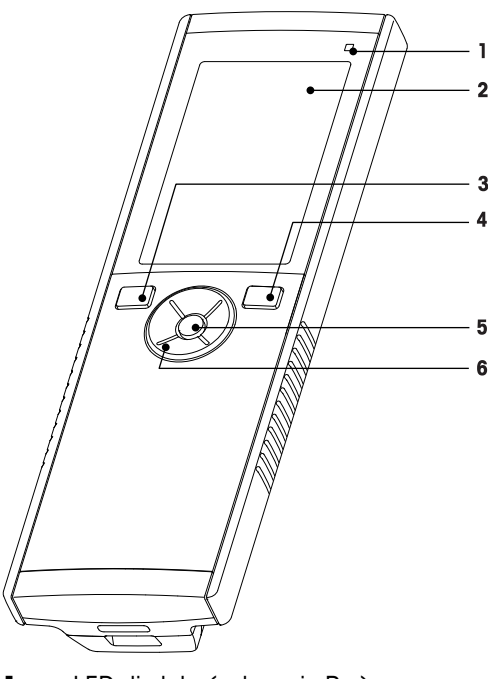

- LED di stato (solo serie Pro) **7** Piedini in gomma
- 
- 
- Tasto On/Off **10** Vano batterie
- 
- Touchpad

### **3.2 Collegamento del sensore**

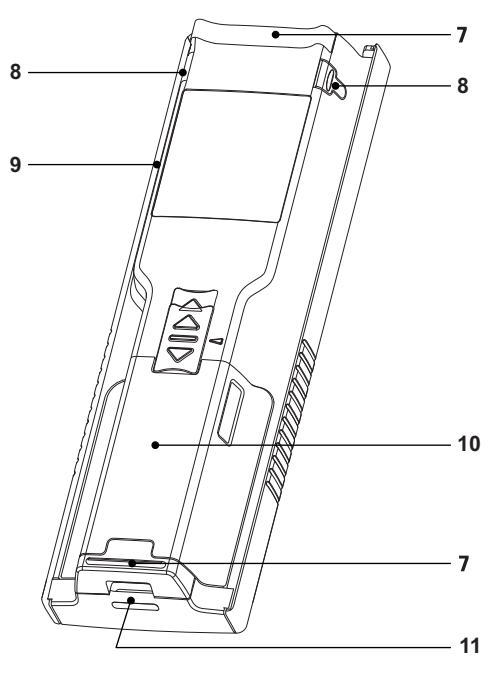

- 
- Display **8** Punti per il fissaggio del portaelettrodo
- Tasto di taratura **9** Porta micro-USB (solo serie Pro)
	-
- Tasto di lettura **11** Passaggio per cinturino da polso

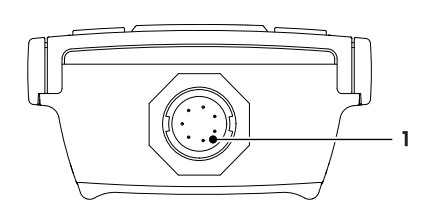

 Presa LTW per l'ingresso del segnale di temperatura e conducibilità

### **3.3 Touchpad e tasti**

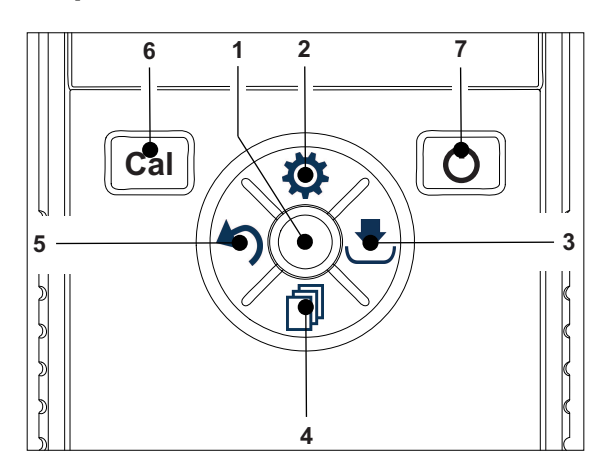

#### **Nella schermata standard**

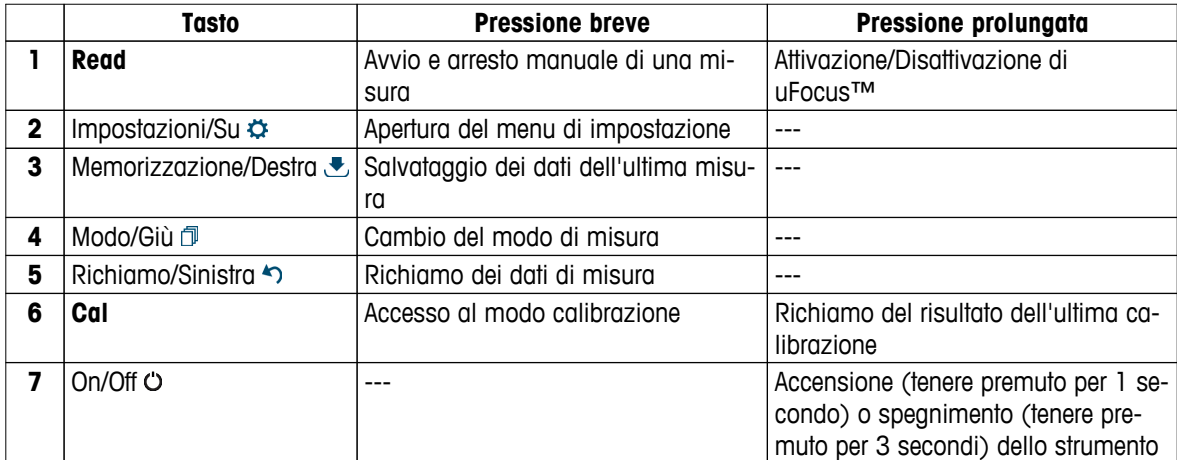

### **In** modo calibrazione (indicato da  $\leq$ )

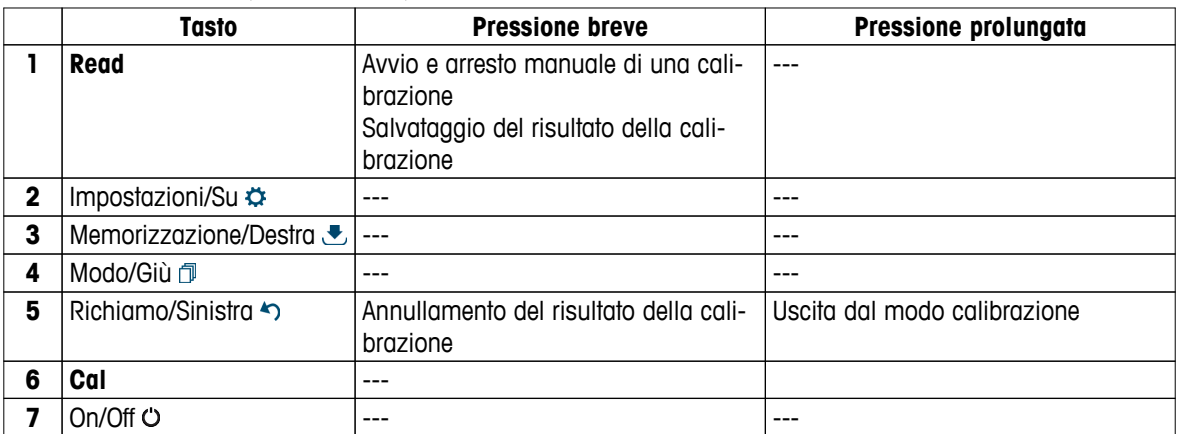

#### **Impostazioni e menu dati**

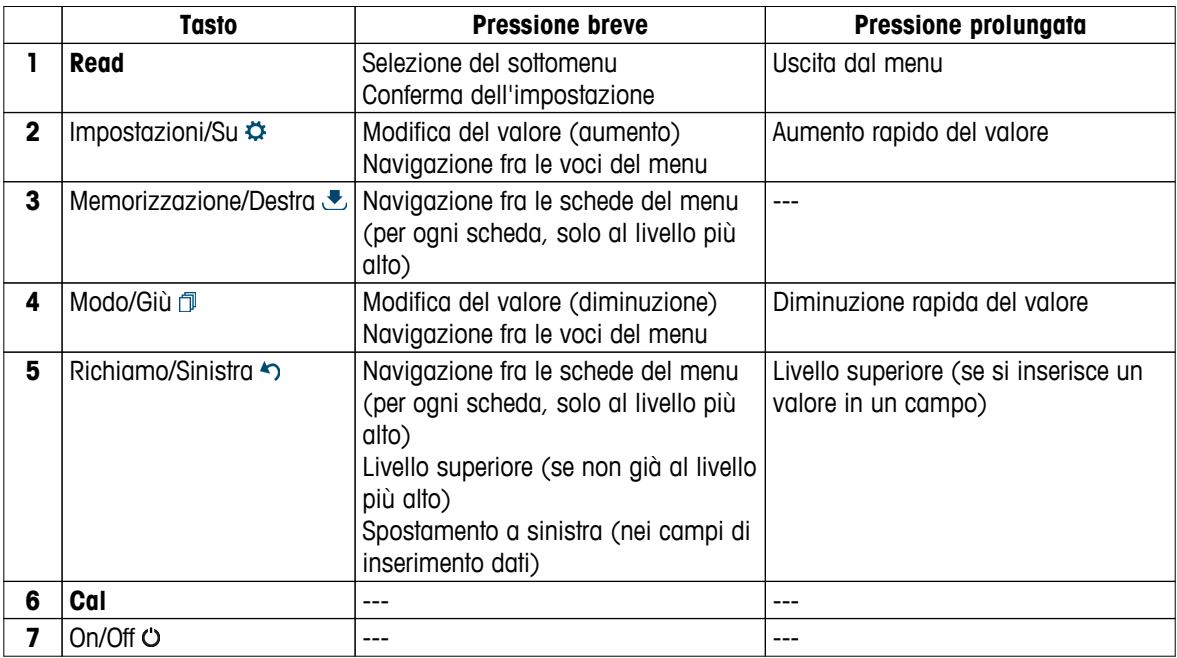

### <span id="page-11-0"></span>**3.4 Connessione di interfaccia**

L'interfaccia micro-USB consente di trasferire i dati a un PC connesso (software LabX Direct) e collegare un alimentatore esterno. Non è possibile ricaricare le batterie.

**1** Porta micro-USB

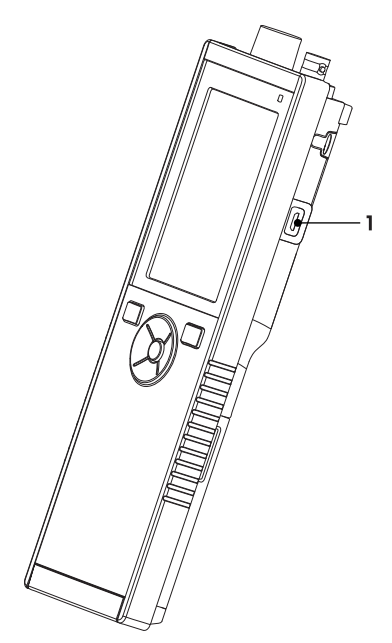

#### **Vedi anche**

● Collegamento dell'alimentazione (Pagina [17](#page-16-0))

### **3.5 Icone sul display**

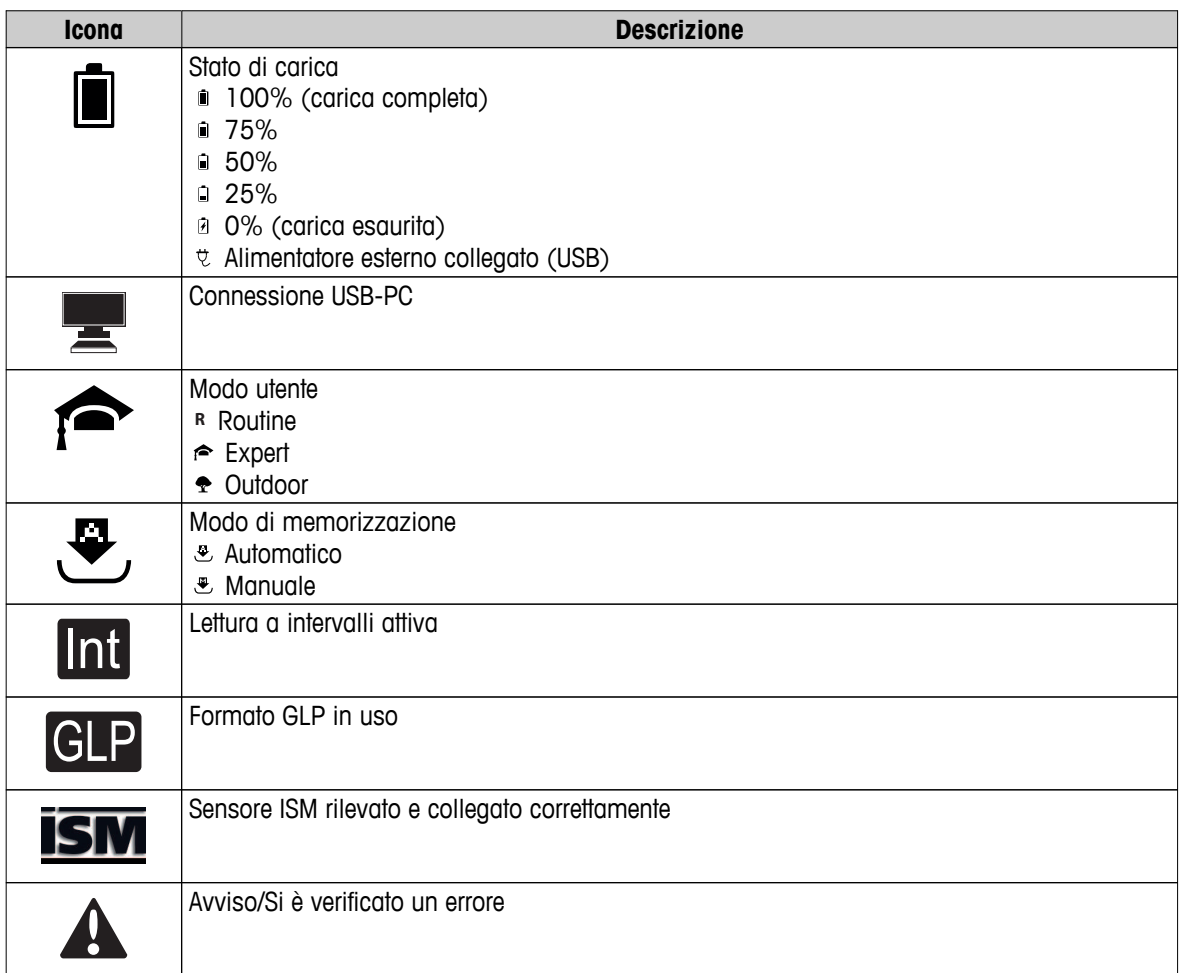

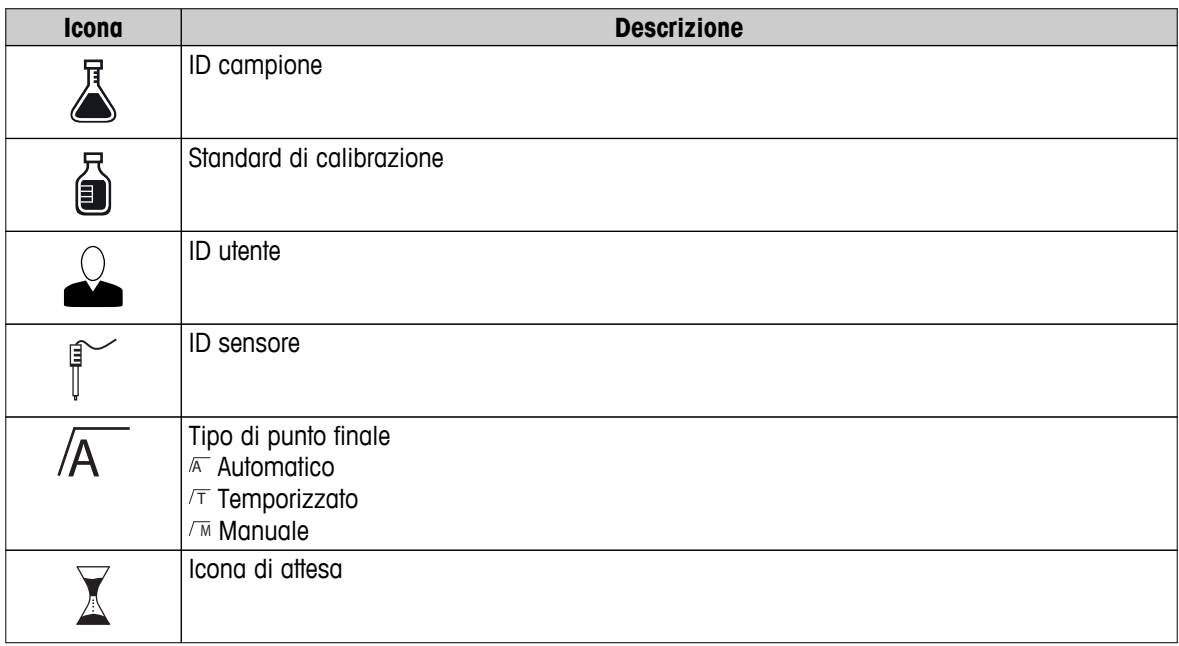

### <span id="page-13-0"></span>**3.6 LED**

Per utilizzare il LED, è necessario abilitarlo nelle impostazioni dello strumento (consultare il paragrafo Segnale acustico e LED (Pagina [24\)](#page-23-0)). Il LED mostra diverse informazioni sullo strumento:

- Messaggi di allarme
- Punto finale della misura
- Informazioni di sistema

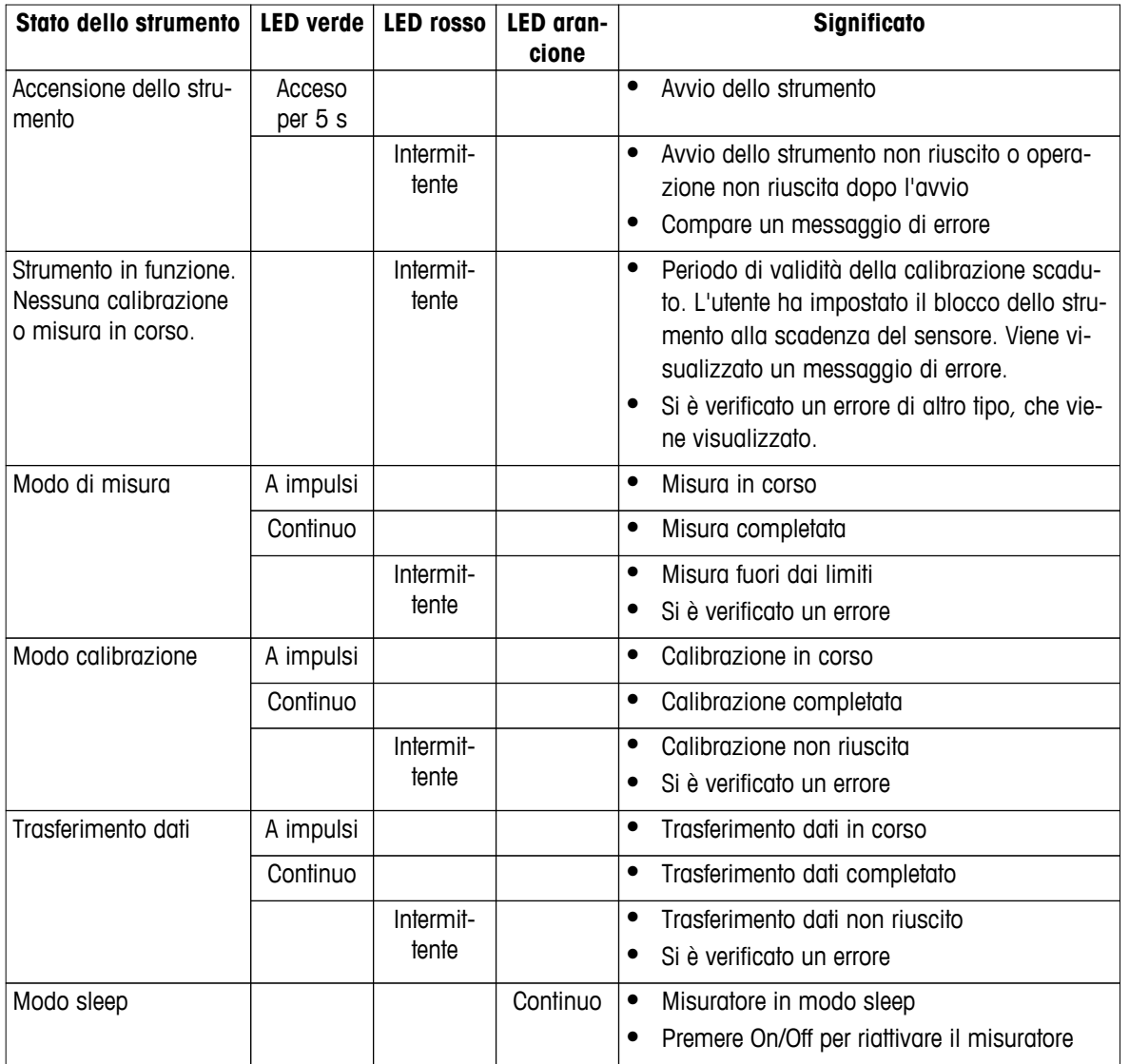

### **3.7 Segnale acustico**

Per utilizzare i segnali acustici, è necessario abilitarli nelle impostazioni dello strumento (consultare il paragrafo Segnale acustico e LED (Pagina [24\)](#page-23-0)). È possibile abilitare/disabilitare il segnale acustico per le funzionalità di seguito elencate:

- Pressione tasti
- Messaggi di allarme
- Punto finale della misura

### <span id="page-14-0"></span>**4 Messa in funzione**

### **4.1 Componenti forniti**

Verificare che siano presenti tutti i componenti. I componenti elencati di seguito fanno parte della dotazione standard dello strumento. In base alle versioni kit ordinate, possono essere inclusi ulteriori componenti.

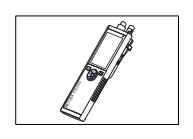

Strumento S7 per la misura della conducibilità

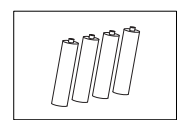

Batteria LR3/AA 1,5 V 4 pezzi.

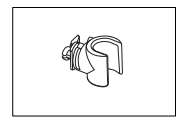

Portaelettrodo

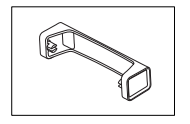

Base del misuratore

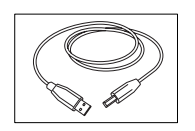

Cavo da USB tipo A a micro-USB per la connessione al PC (lunghezza 1 m)

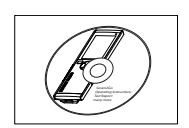

CD-ROM delle istruzioni per l'uso

### <span id="page-15-0"></span>**4.2 Installazione delle batterie**

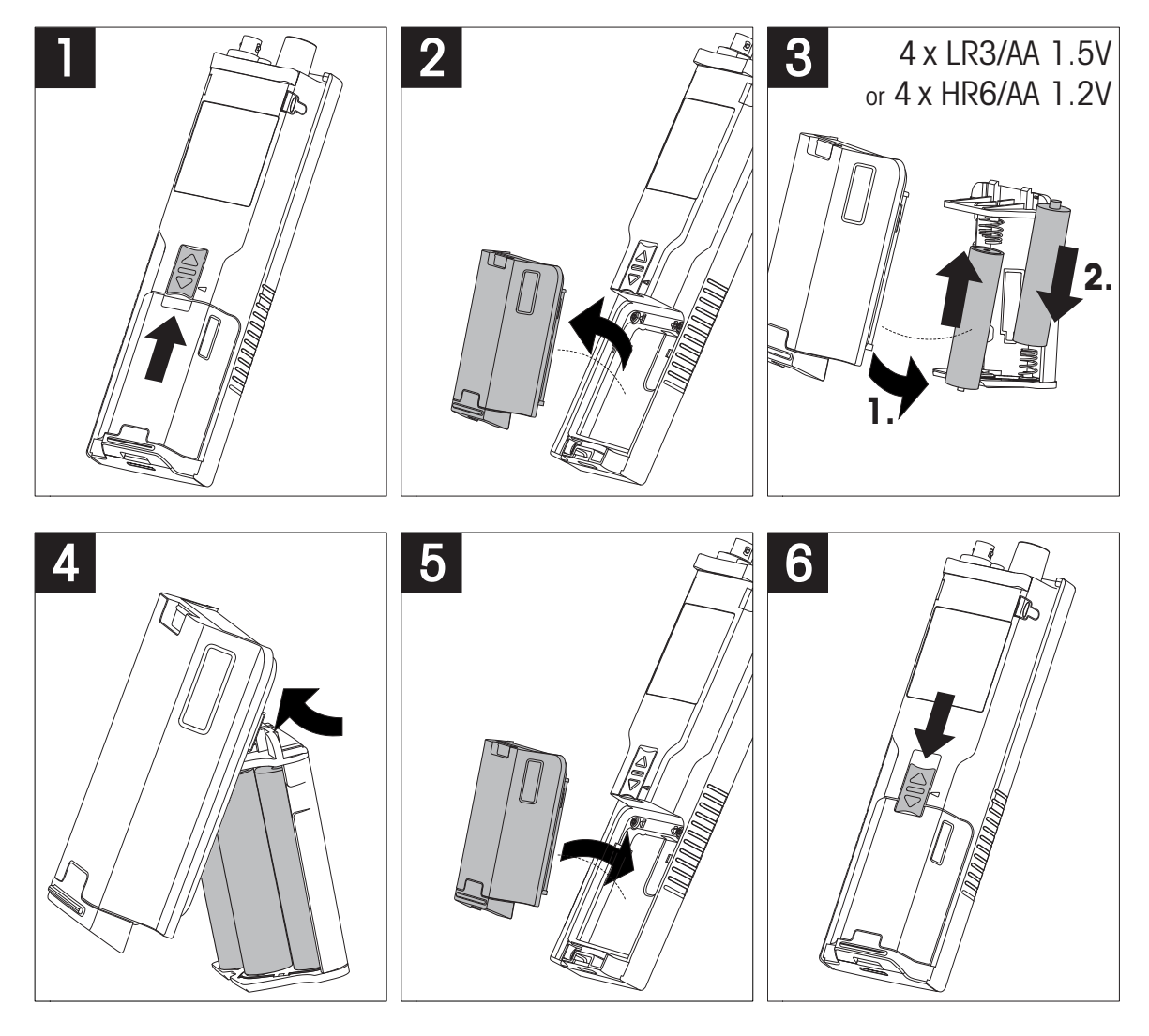

### <span id="page-16-0"></span>**4.3 Collegamento dell'alimentazione**

Lo strumento viene fornito privo di adattatore CA.

In alternativa, può essere fornito con un alimentatore esterno (non incluso) da collegare attraverso la presa micro-USB. Si raccomanda l'utilizzo di un adattatore CA dotato di presa USB e idoneo a tutte le tensioni di rete comprese fra 100 e 240 V, 50/60 Hz. Per il collegamento, è necessario un cavo USB adatto provvisto di connettore micro-USB.

Le batterie non vengono utilizzate nel caso in cui lo strumento sia collegato a un alimentatore esterno. L'icona viene visualizzata sullo schermo.

#### **Attenzione**

- L'adattatore CA non deve entrare a contatto con sostanze liquide
- La spina di alimentazione deve essere sempre accessibile

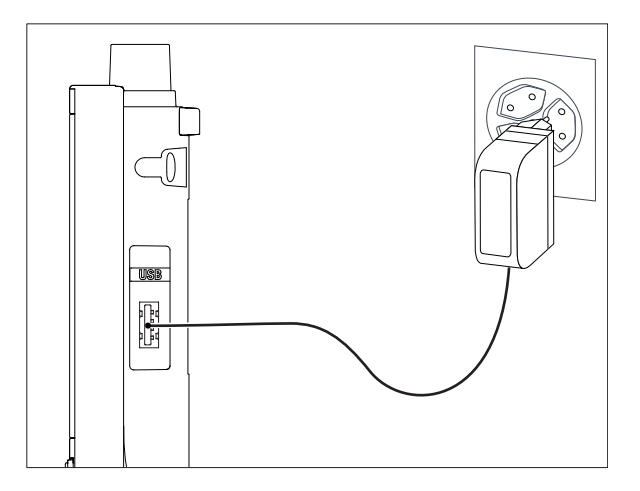

- 1 Collegare il cavo dell'adattatore CA alla presa micro-USB dello strumento,
- 2 quindi collegare l'adattatore CA alla rete elettrica.

### <span id="page-17-0"></span>**4.4 Collegamento dei sensori**

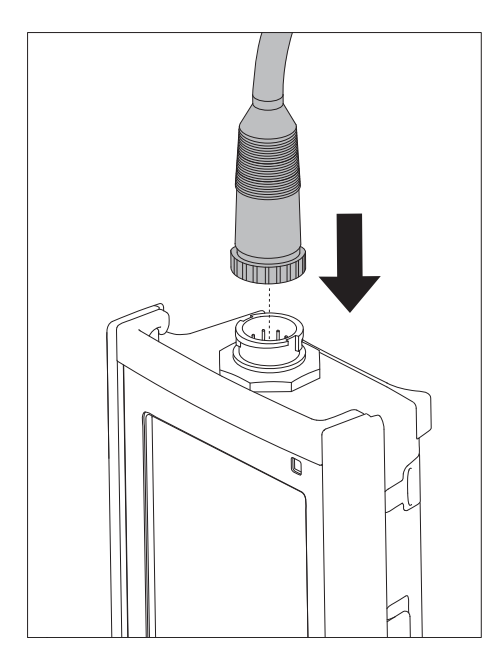

#### **Sensore ISM®**

Quando si collega un sensore ISM® al misuratore, si deve soddisfare una delle seguenti condizioni perché si possano trasferire automaticamente i dati di calibrazione dal chip del sensore allo strumento e si possano utilizzare per ulteriori misure. Dopo avere attaccato il sensore ISM® ...

- Il misuratore deve essere acceso.
- (Se il misuratore è già acceso) premere il tasto **READ**.
- (Se il misuratore è già acceso) premere il tasto **CAL**.

Si consiglia vivamente di spegnere il misuratore mentre si scollega un sensore ISM. In questo modo si è sicuri che il sensore non venga rimosso mentre lo strumento sta leggendo i dati dal chip ISM del sensore o li sta scrivendo sullo stesso chip.

Sul display appare l'icona ISM ism; l'ID del chip del sensore viene registrato e appare anch'esso sul display.

La storia della calibrazione, il certificato di calibrazione iniziale e la temperatura massima possono essere rivisti e stampati nella memoria dati.

### <span id="page-18-0"></span>**4.5 Installazione di strumenti opzionali**

#### **4.5.1 Portaelettrodo**

Per un corretto posizionamento dell'elettrodo, è possibile montare un supporto sul lato dello strumento. Il portaelettrodo viene fornito insieme allo strumento. Può essere montato su entrambi i lati dello strumento a seconda delle proprie preferenze.

1 Rimuovere le clip protettive (1).

2 Spingere il portaelettrodo (1) nel recesso (2) dello strumento.

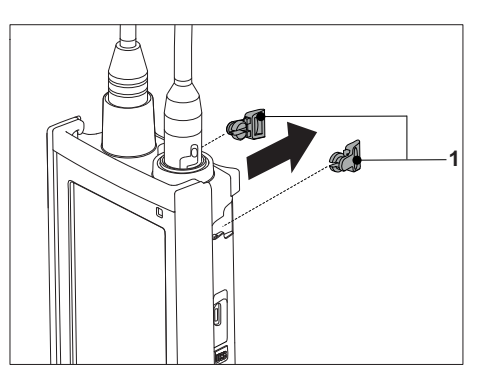

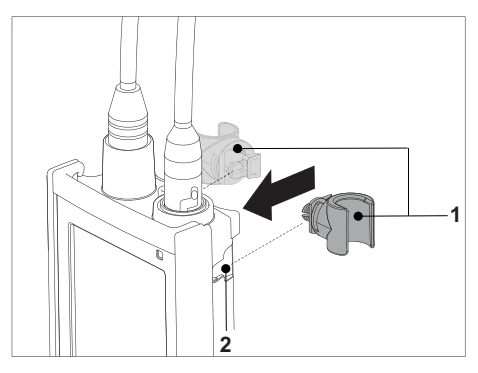

### **4.5.2 Unità di stabilizzazione della base del misuratore**

L'unità di stabilizzazione della base del misuratore deve essere montata quando lo strumento viene utilizzato su un tavolo. Garantisce maggior stabilità e fermezza durante la pressione dei tasti.

1 Rimuovere le clip protettive (1).

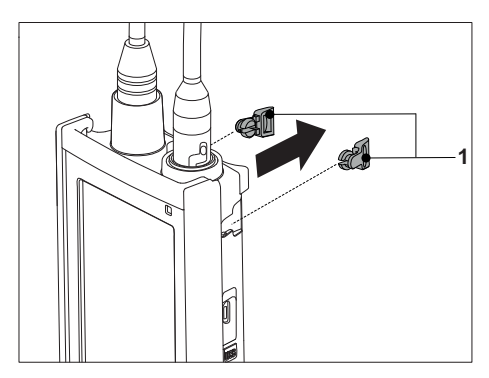

2 Spingere l'unità di stabilizzazione della base del misuratore (1) nei recessi (2) dello strumento.

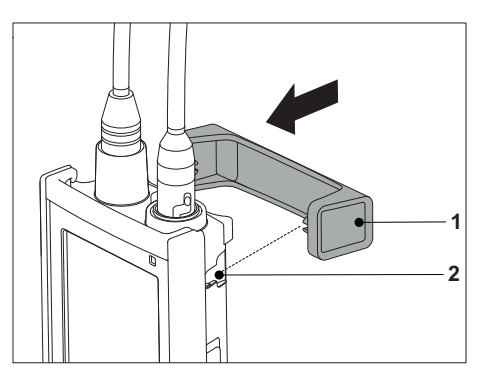

### <span id="page-19-0"></span>**4.5.3 Cinturino da polso**

Per una maggiore protezione dai danni in caso di caduta, è possibile montare il cinturino da polso come indicato nelle illustrazioni riportate di seguito.

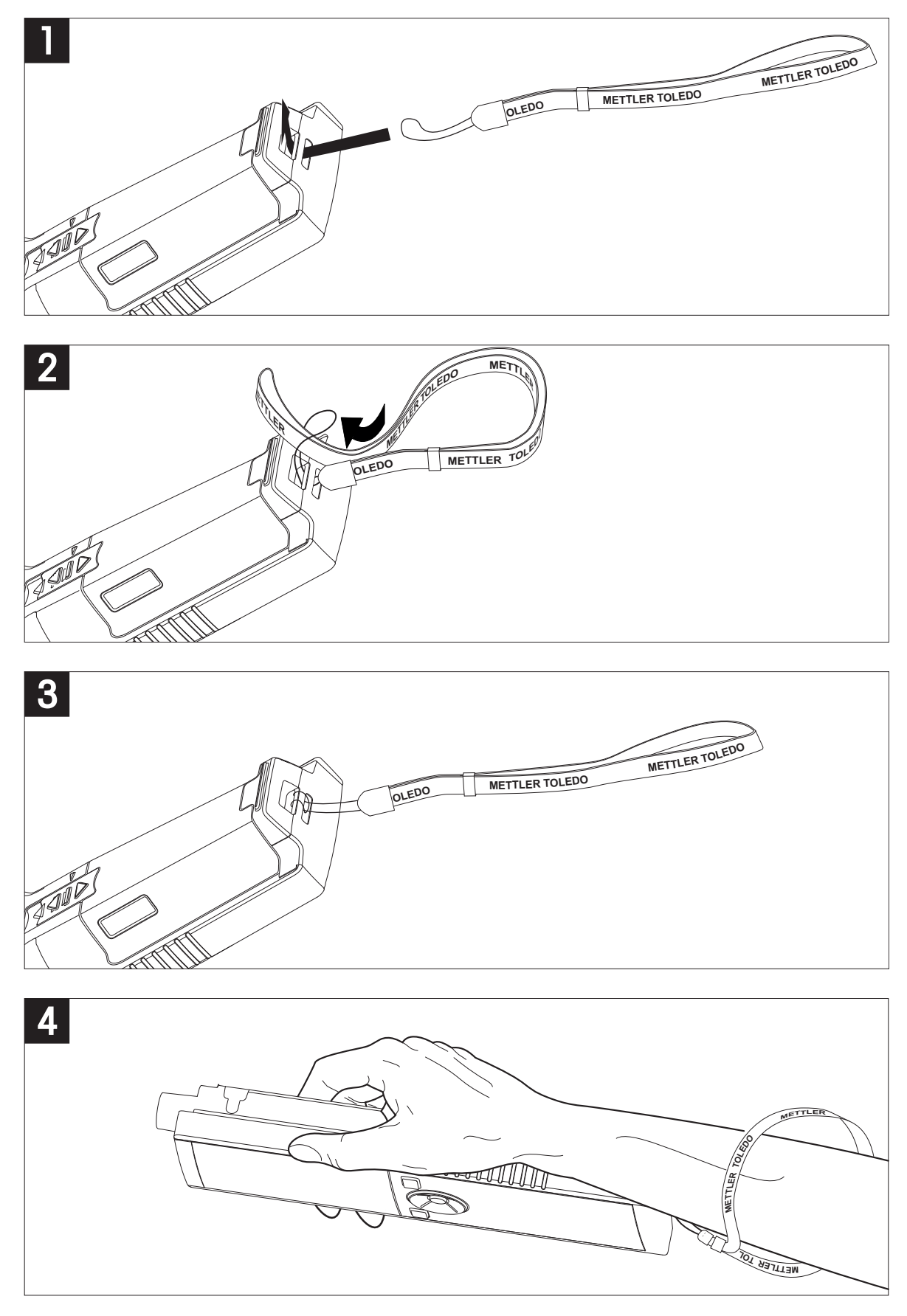

### <span id="page-20-0"></span>**4.6 Accensione e spegnimento dello strumento**

- 1 Premere  $O$  per accendere lo strumento.
	- $\Rightarrow$  Vengono visualizzati la versione firmware, il numero di serie e la data per circa 5 secondi, al termine dei quali lo strumento è pronto all'uso.
- 2 Per spegnere lo strumento, premere  $O$  per 3 secondi, quindi rilasciarlo.

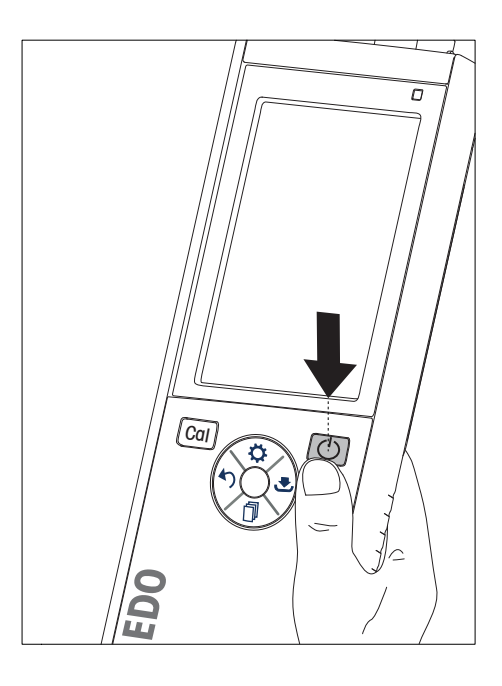

#### **Avviso**

- Per impostazione predefinita, se lo strumento rimane inattivo per 10 minuti si attiva il modo sleep. È possibile modificare questa funzionalità nelle impostazioni dello strumento.
- Quando si avvia il misuratore per la prima volta, compare automaticamente la schermata per l'inserimento di ora e data. che possono comunque essere modificate in qualsiasi momento.

#### **Vedi anche**

- Gestione energetica (Pagina [25](#page-24-0))
- Data e ora (Pagina [23\)](#page-22-0)

#### **4.7 Impostazioni dello strumento**

- 1 Premere  $\phi$  per accedere al menu.
- 2 Andare su  $\frac{1}{2}$ .

#### **Struttura del menu**

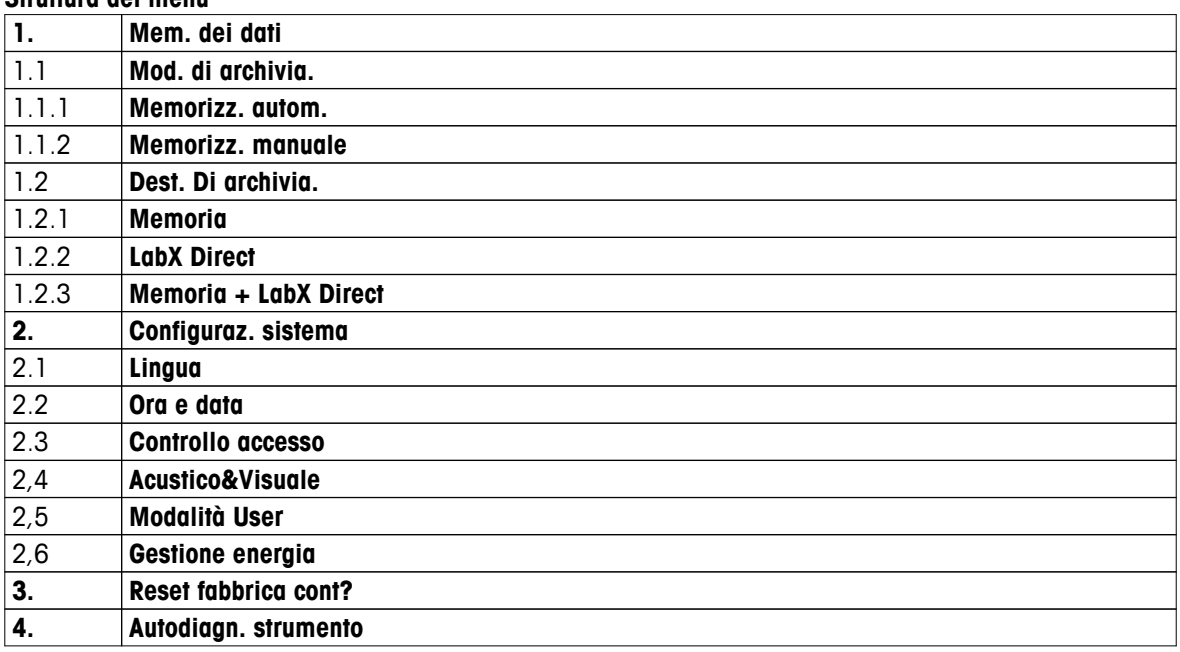

### <span id="page-21-0"></span>**4.7.1 Memorizzazione dati**

#### **4.7.1.1 Modo di memorizzazione**

#### ● **Memorizzazione automatica**

In questo modo di memorizzazione, i risultati delle misure vengono salvati automaticamente nella memoria di destinazione selezionata.

#### ● **Memorizzazione manuale**

In questo modo di memorizzazione, l'utente può salvare i risultati delle misure manualmente premendo  $\mathcal{F}$ . Dopo ogni misura, viene visualizzato un messaggio sul display.

#### **4.7.1.2 Memoria di destinazione**

I risultati delle misure possono essere memorizzati in diversi modi. Il misuratore Seven2Go Pro dispone di 2.000 posizioni di memoria interna (**M0001** - **M2000**).

#### ● **Memoria**

I risultati delle misure vengono salvati nella memoria interna.

#### ● **LabX Direct**

I risultati delle misure vengono trasferiti soltanto su LabX Direct. È necessario connettersi a un PC tramite USB. Il software per PC LabXISMDirect deve essere configurato di conseguenza.

#### ● **Memoria + LabX Direct**

I risultati delle misure vengono salvati nella memoria interna, quindi vengono trasferiti su LabX<sup>ISM</sup>Direct. È necessario connettersi a un PC tramite USB. Il software per PC LabX<sup>ISM</sup>Direct deve essere configurato di conseguenza.

### <span id="page-22-0"></span>**4.7.2 Impostazioni sistema**

#### **4.7.2.1 Language**

Sono disponibili le lingue di seguito elencate per il sistema:

- Inglese
- Tedesco
- Francese
- Spagnolo
- **Italiano**
- Portuguese
- Polish
- Russo
- Cinese
- Japanese
- Coreano
- Thailandese

#### **4.7.2.2 Data e ora**

Quando si avvia il misuratore per la prima volta, compare automaticamente la schermata per l'inserimento di ora e data. Nelle impostazioni sistema, sono disponibili due formati di visualizzazione per l'ora e quattro per la data:

#### ● **Ora**

Formato 24 ore (ad esempio, 06:56 e 18:56) Formato 12 ore (ad esempio, 06:56 AM e 06:56 PM)

● **Data**

28-11-2013 (giorno-mese-anno) 11-28-2013 (mese-giorno-anno) 28-Nov-2013 (giorno-mese-anno) 28/11/2013 (giorno/mese/anno)

#### **4.7.2.3 Controllo accesso**

È possibile impostare un codice PIN per:

- **Configuraz. sistema**
- **Cancellare dati**

#### ● **Accesso strumento**

Il codice PIN può contenere un massimo di 6 caratteri. Quando si abilita il controllo accesso, è necessario impostare il codice PIN e inserirlo una seconda volta per verifica.

#### **Avviso**

● Il controllo accesso per le impostazioni sistema non può essere disabilitato quando lo strumento si trova in modo Routine

#### **Vedi anche**

● Modi utente (Pagina [24](#page-23-0)[,28](#page-27-0))

#### <span id="page-23-0"></span>**4.7.2.4 Segnale acustico e LED**

È possibile attivare/disattivare un segnale acustico nei seguenti tre casi:

- Pressione di un tasto
- Comparsa di un messaggio di allarme/avviso
- La misura è stabile ed ha raggiunto il punto finale (viene visualizzato il raggiungimento stabilità segnale)

È possibile attivare/disattivare il LED nei seguenti tre casi:

- Messaggio di allarme
- Punto finale della misura
- Informazioni di sistema

#### **4.7.2.5 Modi utente**

Il misuratore dispone di tre modi utente:

#### **Modo Routine**

Diritti di accesso limitati. L'utente può soltanto eseguire misure e calibrazioni, visualizzare i risultati e modificare le impostazioni di base. Il modo Routine ha lo stesso obiettivo di una funzionalità GLP che impedisce la cancellazione o la modifica indesiderata delle impostazioni più importanti e dei dati memorizzati. In modo Routine, le operazioni di seguito elencate sono bloccate:

- Cancellazione dei dati
- Impostazioni di misura e calibrazione (tuttavia, è possibile impostare la temperatura di riferimento)
- Creazione di un ID sensore
- Ripristino condizioni di fabbrica
- Autodiagnosi strumento
- Accesso alle impostazioni sistema mediante codice PIN (per impostazione predefinita, 000000)

#### **Modo Expert**

Per impostazione predefinita di fabbrica, tutte le funzioni del misuratore sono abilitate.

#### **Modalità Outdoor**

Come per il modo Expert, l'utente ha diritti di accesso completi. La visualizzazione uFocus è sempre attiva sullo schermo. Inoltre, per i seguenti parametri vengono impostati valori specifici che riducono il consumo delle batterie:

- Attenuazione automatica dopo 20 s
- Arresto automatico dopo 10 min
- LED sempre disattivo

#### <span id="page-24-0"></span>**4.7.2.6 Gestione energetica**

#### **Luminosita schermo**

È possibile regolare la luminosità dello schermo impostando un livello compreso fra 1 e 16.

#### **Auto-oscuramento**

Per ridurre il consumo di energia, è possibile attivare la funzione di attenuazione automatica. A tal fine, si può impostare un intervallo di tempo compreso fra 5 e 300 s durante il quale viene disattivata la retroilluminazione dello strumento quando quest'ultimo rimane inattivo.

#### **Risp. Energetico**

Per ridurre il consumo di energia, è possibile attivare il modo sleep o l'arresto automatico.

#### **Sonno-auto.**

Il modo sleep (standby) si attiva se lo strumento rimane inattivo durante un intervallo di tempo prestabilito. L'arresto dello strumento non avviene in modo automatico. Si può impostare un intervallo di tempo compreso fra 5 e 99 minuti. Il LED arancione indica che lo strumento si trova in modo sleep. Premere O per attivare il misuratore.

#### **Auto spegnim.**

Lo strumento si arresta in modo automatico se rimane inattivo durante un intervallo di tempo prestabilito. Si può impostare un intervallo di tempo compreso fra 5 e 99 minuti.

#### **4.7.3 Ripristino condizioni di fabbrica**

#### **Avviso**

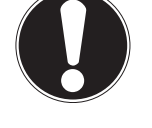

**Perdita di dati**

Il ripristino delle condizioni di fabbrica riporta tutte le impostazioni ai valori di fabbrica e cancella tutte le memorie dati.

- 1 Premere  $\ddot{\varphi}$  per accedere al menu di impostazione.
- **2** Andare su  $\mathbb{F}$  > **Reset fabbrica cont?**.
- 3 Premere **Read** per confermare il ripristino delle condizioni di fabbrica oppure  $\star$  per annullare.
	- $\Rightarrow$  Dopo aver confermato, tutte le impostazioni vengono riportate ai valori predefiniti e la memoria viene completamente cancellata.
- 4 Tenere premuto  $\leftrightarrow$  per uscire dal menu di impostazione.

#### **4.7.4 Autodiagnosi strumento**

Mediante l'autodiagnosi strumento, è possibile verificare il corretto funzionamento di display, LED, segnali acustici e tasti.

- 1 Premere  $\Leftrightarrow$  per accedere al menu di impostazione.
- 2 Andare su > **Autodiagn. strumento**.
- 3 Premere **Read** per avviare l'autodiagnosi.
	- **Display:** tutti i pixel del display diventano neri per 2 secondi, quindi bianchi per altri 2 secondi.
	- **LED:** il LED diventa verde, poi arancione e infine rosso intermittente.
	- **Segnali acustici e tasti:** Sullo schermo vengono visualizzate le icone corrispondenti ai sette tasti. Per farle scomparire, è sufficiente premere ogni tasto una sola volta. Un segnale acustico accompagna la pressione di ogni singolo tasto. I tasti devono essere premuti entro 20 secondi.
- Se l'autodiagnosi viene eseguita correttamente, sullo schermo compare **OK** e il LED si illumina di verde per 2 secondi. In caso contrario, sullo schermo compare **Errore autodiagnosi** e il LED diventa rosso intermittente. Qualsiasi sia l'esito dell'autodiagnosi, lo strumento torna al modo normale.

### <span id="page-25-0"></span>**5 Impostazioni dello strumento**

- 1 Premere  $\Leftrightarrow$  per accedere al menu.
- 2 Andare su  $\frac{15}{10}$ .

#### **Struttura del menu**

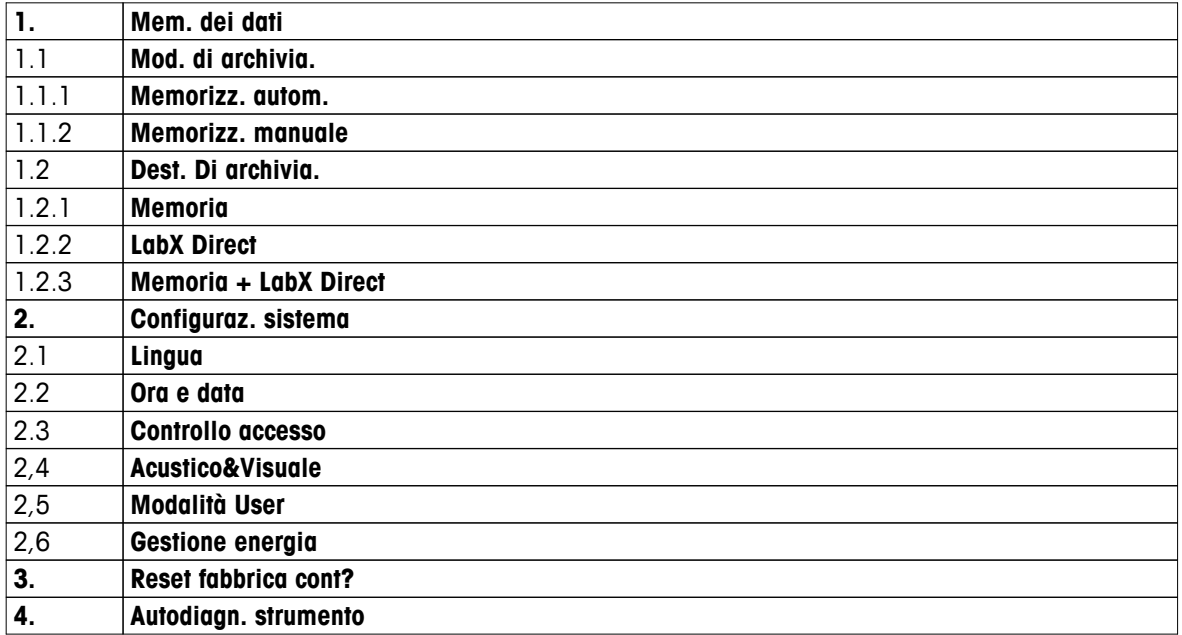

#### **5.1 Memorizzazione dati**

#### **5.1.1 Modo di memorizzazione**

#### ● **Memorizzazione automatica**

In questo modo di memorizzazione, i risultati delle misure vengono salvati automaticamente nella memoria di destinazione selezionata.

#### ● **Memorizzazione manuale**

In questo modo di memorizzazione, l'utente può salvare i risultati delle misure manualmente premendo  $E$ . Dopo ogni misura, viene visualizzato un messaggio sul display.

#### **5.1.2 Memoria di destinazione**

I risultati delle misure possono essere memorizzati in diversi modi. Il misuratore Seven2Go Pro dispone di 2.000 posizioni di memoria interna (**M0001** - **M2000**).

#### ● **Memoria**

I risultati delle misure vengono salvati nella memoria interna.

#### ● **LabX Direct**

I risultati delle misure vengono trasferiti soltanto su LabX Direct. È necessario connettersi a un PC tramite USB. Il software per PC LabXISMDirect deve essere configurato di conseguenza.

#### ● **Memoria + LabX Direct**

I risultati delle misure vengono salvati nella memoria interna, quindi vengono trasferiti su LabXISMDirect. È necessario connettersi a un PC tramite USB. Il software per PC LabX<sup>ISM</sup>Direct deve essere configurato di conseguenza.

### <span id="page-26-0"></span>**5.2 Impostazioni sistema**

#### **5.2.1 Language**

Sono disponibili le lingue di seguito elencate per il sistema:

- Inglese
- Tedesco
- Francese
- Spagnolo
- Italiano
- Portuguese
- Polish
- Russo
- Cinese
- Japanese
- Coreano
- Thailandese

#### **5.2.2 Data e ora**

Quando si avvia il misuratore per la prima volta, compare automaticamente la schermata per l'inserimento di ora e data. Nelle impostazioni sistema, sono disponibili due formati di visualizzazione per l'ora e quattro per la data:

#### ● **Ora**

Formato 24 ore (ad esempio, 06:56 e 18:56) Formato 12 ore (ad esempio, 06:56 AM e 06:56 PM)

#### ● **Data**

28-11-2013 (giorno-mese-anno) 11-28-2013 (mese-giorno-anno) 28-Nov-2013 (giorno-mese-anno) 28/11/2013 (giorno/mese/anno)

#### **5.2.3 Controllo accesso**

È possibile impostare un codice PIN per:

- **Configuraz. sistema**
- **Cancellare dati**

#### ● **Accesso strumento**

Il codice PIN può contenere un massimo di 6 caratteri. Quando si abilita il controllo accesso, è necessario impostare il codice PIN e inserirlo una seconda volta per verifica.

#### **Avviso**

● Il controllo accesso per le impostazioni sistema non può essere disabilitato quando lo strumento si trova in modo Routine

#### **Vedi anche**

● Modi utente (Pagina [24](#page-23-0))

### <span id="page-27-0"></span>**5.2.4 Segnale acustico e LED**

È possibile attivare/disattivare un segnale acustico nei seguenti tre casi:

- Pressione di un tasto
- Comparsa di un messaggio di allarme/avviso
- La misura è stabile ed ha raggiunto il punto finale (viene visualizzato il raggiungimento stabilità segnale)

È possibile attivare/disattivare il LED nei seguenti tre casi:

- Messaggio di allarme
- Punto finale della misura
- Informazioni di sistema

#### **5.2.5 Modi utente**

Il misuratore dispone di tre modi utente:

#### **Modo Routine**

Diritti di accesso limitati. L'utente può soltanto eseguire misure e calibrazioni, visualizzare i risultati e modificare le impostazioni di base. Il modo Routine ha lo stesso obiettivo di una funzionalità GLP che impedisce la cancellazione o la modifica indesiderata delle impostazioni più importanti e dei dati memorizzati. In modo Routine, le operazioni di seguito elencate sono bloccate:

- Cancellazione dei dati
- Impostazioni di misura e calibrazione (tuttavia, è possibile impostare la temperatura di riferimento)
- Creazione di un ID sensore
- Ripristino condizioni di fabbrica
- Autodiagnosi strumento
- Accesso alle impostazioni sistema mediante codice PIN (per impostazione predefinita, 000000)

#### **Modo Expert**

Per impostazione predefinita di fabbrica, tutte le funzioni del misuratore sono abilitate.

#### **Modalità Outdoor**

Come per il modo Expert, l'utente ha diritti di accesso completi. La visualizzazione uFocus è sempre attiva sullo schermo. Inoltre, per i seguenti parametri vengono impostati valori specifici che riducono il consumo delle batterie:

- Attenuazione automatica dopo 20 s
- Arresto automatico dopo 10 min
- LED sempre disattivo

#### <span id="page-28-0"></span>**5.2.6 Gestione energetica**

#### **Luminosita schermo**

È possibile regolare la luminosità dello schermo impostando un livello compreso fra 1 e 16.

#### **Auto-oscuramento**

Per ridurre il consumo di energia, è possibile attivare la funzione di attenuazione automatica. A tal fine, si può impostare un intervallo di tempo compreso fra 5 e 300 s durante il quale viene disattivata la retroilluminazione dello strumento quando quest'ultimo rimane inattivo.

#### **Risp. Energetico**

Per ridurre il consumo di energia, è possibile attivare il modo sleep o l'arresto automatico.

#### **Sonno-auto.**

Il modo sleep (standby) si attiva se lo strumento rimane inattivo durante un intervallo di tempo prestabilito. L'arresto dello strumento non avviene in modo automatico. Si può impostare un intervallo di tempo compreso fra 5 e 99 minuti. Il LED arancione indica che lo strumento si trova in modo sleep. Premere O per attivare il misuratore.

#### **Auto spegnim.**

Lo strumento si arresta in modo automatico se rimane inattivo durante un intervallo di tempo prestabilito. Si può impostare un intervallo di tempo compreso fra 5 e 99 minuti.

#### **5.3 Ripristino condizioni di fabbrica**

#### **Avviso**

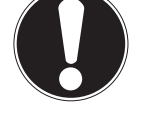

**Perdita di dati**

Il ripristino delle condizioni di fabbrica riporta tutte le impostazioni ai valori di fabbrica e cancella tutte le memorie dati.

- 1 Premere  $\ddot{\varphi}$  per accedere al menu di impostazione.
- **2** Andare su  $\mathbb{F}$  > **Reset fabbrica cont?**.
- 3 Premere **Read** per confermare il ripristino delle condizioni di fabbrica oppure  $\sim$  per annullare.
	- $\Rightarrow$  Dopo aver confermato, tutte le impostazioni vengono riportate ai valori predefiniti e la memoria viene completamente cancellata.
- 4 Tenere premuto  $\bigwedge$  per uscire dal menu di impostazione.

#### **5.4 Autodiagnosi strumento**

Mediante l'autodiagnosi strumento, è possibile verificare il corretto funzionamento di display, LED, segnali acustici e tasti.

- 1 Premere  $\phi$  per accedere al menu di impostazione.
- 2 Andare su > **Autodiagn. strumento**.
- 3 Premere **Read** per avviare l'autodiagnosi.
	- **Display:** tutti i pixel del display diventano neri per 2 secondi, quindi bianchi per altri 2 secondi.
	- **LED:** il LED diventa verde, poi arancione e infine rosso intermittente.
	- **Segnali acustici e tasti:** Sullo schermo vengono visualizzate le icone corrispondenti ai sette tasti. Per farle scomparire, è sufficiente premere ogni tasto una sola volta. Un segnale acustico accompagna la pressione di ogni singolo tasto. I tasti devono essere premuti entro 20 secondi.
- Se l'autodiagnosi viene eseguita correttamente, sullo schermo compare **OK** e il LED si illumina di verde per 2 secondi. In caso contrario, sullo schermo compare **Errore autodiagnosi** e il LED diventa rosso intermittente. Qualsiasi sia l'esito dell'autodiagnosi, lo strumento torna al modo normale.

### <span id="page-29-0"></span>**6 Impostazioni conducibilità**

- 1 Premere  $\bullet$  per accedere al menu.
- 2 Andare su **Conducibilità**.

#### **Struttura del menu**

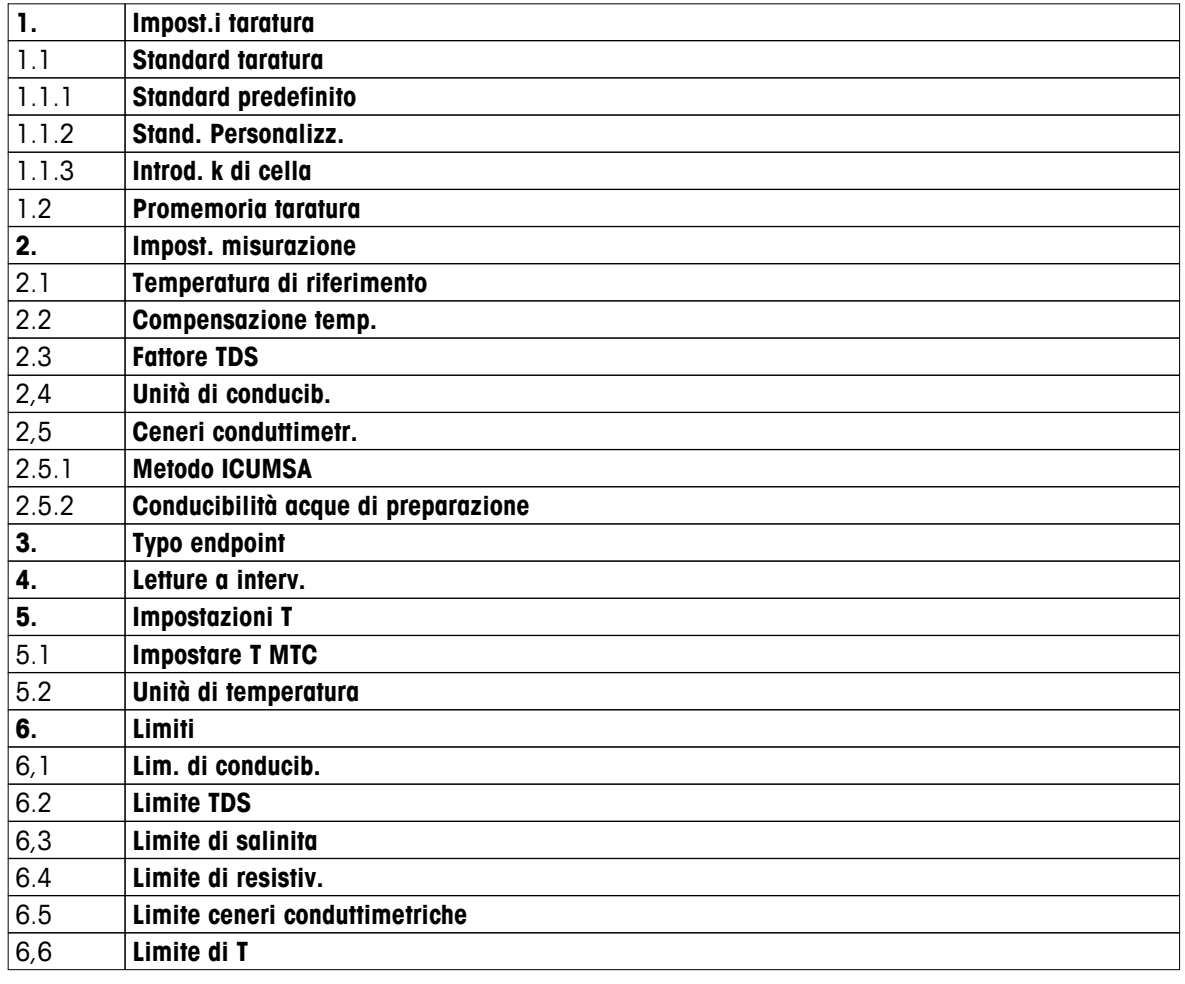

### **6.1 Impostazioni calibrazione**

#### **6.1.1 Selezione di uno standard di conducibilità predefinito**

Sono disponibili i seguenti standard di conducibilità internazionali predefiniti:

- $\bullet$  10 μS/cm
- 84 μS/cm
- 500 μS/cm
- 1413 μS/cm
- 12,88 mS/cm
- NaCl saturo

Sono disponibili i seguenti standard di conducibilità cinesi predefiniti:

- 146,5 μS/cm
- 1.408 μS/cm
- 12.85 mS/cm
- 111,35 mS/cm

Sono disponibili i seguenti standard di conducibilità giapponesi predefiniti:

- <span id="page-30-0"></span>1330,00 μS/cm
- 133,00 μS/cm
- 26,6 μS/cm

#### **Per selezionare uno standard predefinito:**

- 1 Premere  $\ddot{\varphi}$  per accedere al menu di impostazione.
- 2 Andare su **Conducibilità** > **Impost.i taratura** > **Standard taratura** > **Standard predefinito**.
- 3 Selezionare uno standard mediante  $\ddot{\varphi}$  e  $\Box$ .
- 4 Premere **Read** per confermare.
- 5 Premere  $\spadesuit$  per uscire dal menu di calibrazione.
- 6 Tenere premuto  $\leftrightarrow$  per uscire dal menu di impostazione.

#### **6.1.2 Inserimento di uno standard di conducibilità personalizzato**

Questa opzione consente agli utenti di utilizzare il proprio standard di conducibilità per la calibrazione del sensore di conducibilità. È possibile inserire nella tabella un massimo di 5 valori dipendenti dalla temperatura (soltanto in mS/cm). Il valore di conducibilità minimo può essere 0,00005 mS/cm (0,05 μS/cm), ovvero quello dell'acqua purificata a 25 °C, determinato unicamente dall'autoprotolisi dell'acqua. Il valore di conducibilità massimo può essere 200 mS/cm.

Quando si passa da uno standard predefinito a uno personalizzato, è bene salvare sempre la tabella, anche nel caso in cui i valori non abbiano subito variazioni.

- 1 Premere  $\ddot{\varphi}$  per accedere al menu di impostazione.
- 2 Andare su **Conducibilità** > **Impost.i taratura** > **Standard taratura** > **Stand. Personalizz.**.
	- $\Rightarrow$  Tutti i valori predefiniti di uno standard presenti nella tabella possono essere modificati.
- 3 Selezionare un valore di temperatura mediante  $\ddot{\varphi}$  e  $\Box$ , quindi premere **Read** per modificarlo.
- 4 Utilizzando il touchpad, modificare la temperatura selezionata cifra per cifra, quindi premere **Read** per confermare.
- 5 Premere **f** fino a raggiungere lo standard calibrazione corrispondente, quindi premere **Read** per modificarlo.
- 6 Utilizzando il touchpad, modificare il valore cifra per cifra, quindi premere **Read** per confermare.
- 7 Ripetere i passaggi dal 3 al 6 per tutte le coppie di valori di temperatura e conducibilità. Per cancellare un valore, tenere premuto **Read** nel campo corrispondente della tabella. Notare che eventuali righe vuote non possono trovarsi fra un riga e l'altra della tabella, ma soltanto alla fine.
- 8 Andare su **Salva** e premere **Read** per salvare le modifiche.
- 9 Premere  $\bigcirc$  per uscire dal menu di calibrazione.
- 10 Tenere premuto  $\leftrightarrow$  per uscire dal menu di impostazione.

#### <span id="page-31-0"></span>**6.1.3 Inserimento di una costante di cella**

Se si conosce esattamente la costante di cella della cella conduttimetrica, il valore corrispondente può essere inserito direttamente nel misuratore. È possibile inserire una costante di cella compresa fra 1,00000e-6 cm-1 e 2,00000e+2 cm-1 (equivalenti a 0,000001 cm-1 e 200 cm-1). . Nelle impostazioni di calibrazione, è possibile impostare soltanto l'opzione di calibrazione che consente di inserire manualmente la costante di cella. Quest'ultima viene inserita durante il normale processo di calibrazione invece di essere misurata in uno standard calibrazione. Inoltre, viene salvata per ogni ID sensore.

- 1 Premere  $\ddot{\phi}$  per accedere al menu di impostazione.
- 2 Andare su **Conducibilità** > **Impost.i taratura** > **Standard taratura** > **Introd. k di cella** e premere **Read**.
- 3 Premere  $\spadesuit$  per uscire dal menu di calibrazione.
- 4 Tenere premuto  $\leftrightarrow$  per uscire dal menu di impostazione.
- 5 Premere **Cal**.
- 6 Inserire la costante di cella cifra per cifra. Utilizzando il touchpad, aumentare o diminuire ciascun valore, quindi premere **Read** per confermare.
- $\Rightarrow$  La costante di cella inserita viene visualizzata sullo schermo.

#### **6.1.4 Promemoria calibrazione**

Quando il promemoria calibrazione è attivo, trascorso un determinato intervallo di tempo (massimo 9.999 h) definito dall'utente, a quest'ultimo viene ricordato che è necessario eseguire una nuova calibrazione.

- 1 Premere  $\ddot{\varphi}$  per accedere al menu di impostazione.
- 2 Andare su **DO** > **Impost.i taratura** > **Standard taratura** > **Promemoria taratura**.
- 3 Selezionare **Attivazione** oppure **Disattivazione** mediante  $\vec{\omega}$  e  $\vec{\Box}$ .
- 4 Premere **Read** per confermare.
	- $\Rightarrow$  Compare una nuova schermata che consente di inserire l'intervallo promem. cal.
- 5 Utilizzando il touchpad, inserire l'intervallo promem. cal., quindi premere **Read** per salvare.
	- $\Rightarrow$  Compare una nuova schermata che consente di selezionare la data di scadenza della calibrazione. Selezionare il momento a partire dal quale bloccare il sensore, non appena trascorso l'intervallo di tempo inserito, per evitare che vengano eseguite nuove misure.
	- **Immediatamente** il misuratore viene bloccato immediatamente una volta trascorso l'intervallo di tempo predefinito.
	- **Scad: Prom. + 2 h** il misuratore viene bloccato 1 ora dopo che è trascorso l'intervallo di tempo predefinito.
	- **Scad: Prom. + 1 h** il misuratore viene bloccato 2 ore dopo che è trascorso l'intervallo di tempo predefinito.
	- **Continua letture** l'utente può continuare a eseguire le misure una volta trascorso l'intervallo di tempo predefinito.
- 6 Premere **Read** per confermare.
- 7 Premere ...
- 8 Tenere premuto  $\spadesuit$  per uscire dal menu di impostazione.

### <span id="page-32-0"></span>**6.2 Impostazioni di misura**

#### **6.2.1 Temperatura di riferimento**

Sono disponibili le temperature di riferimento di seguito elencate:

- 20 °C (20.00 °C)
- $\bullet$  25 °C (77 °F)
- 1 Premere  $\ddot{\varphi}$  per accedere al menu di impostazione.
- 2 Andare su **Cond.** > **Impost. misurazione** > **Temperatura di riferimento**.
- 3 Selezionare la temperatura di riferimento mediante  $\ddot{\varphi}$  e  $\mathbb{D}$ , quindi premere **Read**.
- 4 Premere  $\leftrightarrow$  per uscire dal menu di misura.
- 5 Tenere premuto <o per uscire dal menu di impostazione.

#### **6.2.2 Correzione di temperatura**

Sono disponibili quattro opzioni per la correzione di temperatura:

- Lineare
- Non-lineare
- Acqua purificata
- Off

Per la maggior parte delle soluzioni, viene fornita un'interdipendenza lineare tra conducibilità e temperatura. In questi casi, selezionare il metodo di **correzione lineare**. La conducibilità dell'acqua naturale mostra un comportamento di temperatura fortemente non-lineare. Pertanto, è necessario utilizzare la **correzione non-lineare** per l'acqua naturale. L'opzione **acqua purificata** dovrebbe essere utilizzata soltanto nel caso in cui vengano eseguite misure sull'acqua purificata o ultrapura.

In alcuni casi, ad esempio quando si eseguono misure conformi ai requisiti USP/EP (farmacopea di Stati Uniti/Europa), è necessario impostare su **Off** la correzione di temperatura.

#### **Lineare**

Quando si seleziona la correzione lineare, compare il campo per l'inserimento del coefficiente di correzione della temperatura, altrimenti denominato coeff. compensazione temp. È possibile inserire valori compresi fra 0,000 e 10,000 %/°C. La conducibilità misurata viene corretta e visualizzata utilizzando la seguente formula:

 $GT_{Rif} = GT / (1 + (O(1 - T_{Rif})) / 100\%)$ 

- GT: conducibilità misurata alla temperatura T (mS/cm)
- GT<sub>Rif</sub>: conducibilità (mS/cm) visualizzata dallo strumento, ricalcolata in funzione della temperatura di riferimento T<sub>Rif</sub>
- $\bullet$   $\alpha$ : coefficiente di correzione della temperatura lineare (%/°C);  $\alpha$  = 0: nessuna correzione di temperatura
- T: temperatura misurata (°C)
- T<sub>Rif</sub>: temperatura di riferimento (20 °C o 25 °C)

Ogni campione ha un comportamento di temperatura diverso. Per le soluzioni saline pure, il coefficiente corretto è riportato nella documentazione; in altri casi, è necessario calcolare il coefficiente  $\alpha$  misurando la conducibilità del campione a due temperature. Il coefficiente può essere calcolato utilizzando la seguente formula:

 $\alpha$  = (GT1 - GT2)  $*$  100% / (T1 - T2) / GT2

- T1: temperatura tipica del campione
- T2: Temperatura di riferimento
- GT1: conducibilità misurata alla temperatura tipica del campione
- GT2: conducibilità misurata alla temperatura di riferimento

#### **Per inserire il coefficiente di correzione della temperatura lineare, seguire i seguenti passaggi:**

- 1 Premere  $\ddot{\varphi}$  per accedere al menu di impostazione.
- 2 Andare su **Impost. misurazione** > **Compensazione temp.** > **Lineare** e premere **Read** per confermare.
- <span id="page-33-0"></span>3 Inserire il coefficiente  $\alpha$  (da 0,000 a 10,000) mediante  $\phi \in \mathbb{D}$ , quindi premere **Read**.
- 4 Premere  $\spadesuit$  per uscire dal menu di misura.
- 5 Tenere premuto  $\leftrightarrow$  per uscire dal menu di impostazione.

#### **Non-lineare**

La conducibilità dell'acqua naturale mostra un comportamento di temperatura fortemente non-lineare. Pertanto, è necessario utilizzare la correzione non-lineare per l'acqua naturale. La conducibilità misurata viene moltiplicata per il fattore f<sub>25</sub> per la temperatura misurata (consultare l'Appendice), quindi viene corretta in funzione della temperatura di riferimento di 25 °C:

 $G_{T25} = GT * f_{25}$ 

Se viene utilizzata la temperatura di riferimento di 20 °C, la conducibilità corretta in funzione della temperatura di 25 °C viene divisa per 1,116 (vedere  $f_{25}$  per 20,0 °C):

 $GT_{20} = (GT \cdot f_{25}) / 1,116$ 

#### **Avviso**

La misura della conducibilità dell'acqua naturale può essere eseguita soltanto a una temperatura compresa fra 0 °C e 36 °C. Diversamente, compare il messaggio di avviso **Temp. Ceneri Cond. fuori range correzione**.

#### **Acqua purificata**

Analogamente a quanto accade per l'acqua naturale, che richiede l'utilizzo di una correzione non-lineare, per l'acqua purificata e ultrapura si utilizza un tipo diverso di correzione non-lineare. I valori sono compensati nell'intervallo compreso fra 0,005 e 5,00 μS/cm a temperature (0-50 °C) diverse da quella di riferimento (25 °C). È quanto avviene, ad esempio, durante la verifica degli strumenti di produzione di acqua purificata e ultrapura o quella delle procedure di pulizia in itinere, nelle quali viene impiegata acqua ultrapura, finalizzate alla rimozione di tutte le sostanze solubili. A causa della forte influenza della CO<sub>2</sub> dell'aria, si consiglia vivamente di utilizzare una cella di flusso per questo tipo di misure.

#### **Avviso**

- La misura della conducibilità mediante il modo di compensazione dell'acqua purificata può essere eseguita soltanto a una temperatura compresa fra 0 °C e 50 °C. Diversamente, compare il messaggio di avviso "Temp. fuori dal range dell'acqua purificata".
- Nel caso in cui la lettura di conducibilità oltrepassi il limite superiore di 5,00 μS/cm in modo acqua purificata, la compensazione sarà simile a un modo di compensazione lineare con  $\alpha = 2.00 \frac{\%}{\degree}$ C.

#### **6.2.3 Fattore TDS**

Il valore di TDS (solidi totali disciolti) viene calcolato moltiplicando il valore di conducibilità, espresso in µS/cm, per il fattore TDS. Il risultato che si ottiene è la concentrazione espressa in mg/l o ppm. È possibile inserire un fattore compreso fra 0,40 e 1,00. Per conoscere alcuni valori tipici del fattore TDS, consultare l'Appendice.

- 1 Premere  $\ddot{\varphi}$  per accedere al menu di impostazione.
- 2 Andare su **Impost. misurazione** > **Fattore TDS**.
- 3 Inserire il fattore TDS (da 0,40 a 1,00) cifra per cifra mediante  $\ddot{\varphi}$  e  $\dot{\Box}$ , quindi premere **Read**.
- 4 Premere  $\spadesuit$  per uscire dal menu di misura.
- 5 Tenere premuto  $\spadesuit$  per uscire dal menu di impostazione.

#### <span id="page-34-0"></span>**6.2.4 Unità di conducibilità**

In base alle esigenze individuali (lettura espressa per centimetro o per metro), è possibile modificare l'unità di conducibilità come indicato di seguito:

- µS/cm e mS/cm
- µS/m e mS/m
- 1 Premere  $\ddot{\varphi}$  per accedere al menu di impostazione.
- 2 Andare su **Cond.** > **Impost. misurazione** > **Unità di conducib.**.
- 3 Selezionare l'unità mediante  $\ddot{\varphi}$  e  $\bar{\Box}$ , quindi premere **Read**.
- 4 Premere  $\bigcirc$  per uscire dal menu di misura.
- 5 Tenere premuto  $\spadesuit$  per uscire dal menu di impostazione.

#### **6.2.5 Ceneri conduttimetriche**

Le ceneri conduttimetriche (%) sono un parametro importante per conoscere il contenuto di sali inorganici solubili dello zucchero raffinato o dello zucchero grezzo (o nelle melasse grezze). Tali impurità inorganiche solubili influiscono in modo diretto sulla purezza dello zucchero. Questo misuratore è in grado di misurare le ceneri conduttimetriche attraverso i due seguenti metodi ICUMSA:

- ICUMSA GS2/3-17: soluzione da 28 g/100 g (zucchero raffinato)
- ICUMSA GS1/3/4/7/8-13: soluzione da 5 g/100 ml (zucchero grezzo)

In base al metodo selezionato, lo strumento trasforma direttamente la conducibilità misurata in ceneri conduttimetriche (%). L'utente ha la possibilità di inserire la conducibilità delle acque utilizzate per la preparazione delle soluzioni zuccherine in μS/cm (da 0,0 to 100,0 μS/cm). Questo valore viene quindi utilizzato per correggere i valori di ceneri conduttimetriche misurati in base alle formule riportate nell'Appendice.

- 1 Premere  $\Leftrightarrow$  per accedere al menu di impostazione.
- 2 Andare su **Impost. misurazione** > **Ceneri conduttimetr.** > **Metodo ICUMSA**.
- 3 Selezionare il metodo corretto mediante  $\Leftrightarrow$  e  $\square$ , quindi premere Read per confermare.
- 4 Andare su **Cond. acq. di prep.**.
- 5 Utilizzando il touchpad, inserire la conducibilità delle acque di preparazione cifra per cifra, quindi premere **Read** per salvare.
- 6 Premere  $\bigcirc$  per uscire dal menu di misura.
- 7 Tenere premuto  $\spadesuit$  per uscire dal menu di impostazione.

#### **Avviso**

● Le misure delle ceneri conduttimetriche possono essere eseguite soltanto nell'intervallo di temperatura compreso fra 15 °C e 25 °C. Diversamente, compare il messaggio di avviso **...** .

### <span id="page-35-0"></span>**6.3 Tipo di punto finale**

#### **Punto finale automatico**

Grazie al punto finale automatico, il misuratore è in grado di impostare la fine di una singola lettura in funzione del criterio di stabilità programmato per il segnale. In tal modo, viene garantita una misura semplice, rapida e accurata.

- 1 Premere  $\ddot{\varphi}$  per accedere al menu di impostazione.
- 2 Andare su **DO** > **Typo endpoint**.
- 3 Selezionare **In automatico** e premere **Read** per confermare.
- 4 Tenere premuto  $\leftrightarrow$  per uscire dal menu di impostazione.

#### **Punto finale manuale**

In modo manuale, all'utente è richiesto di arrestare manualmente la lettura della misura.

- 1 Premere  $\ddot{\varphi}$  per accedere al menu di impostazione.
- 2 Andare su **DO** > **Typo endpoint**.
- 3 Selezionare **Manuale** e premere **Read** per confermare.
- 4 Tenere premuto  $\bullet$  per uscire dal menu di impostazione.

#### **Punto finale temporizzato**

La misura si arresta una volta trascorso un intervallo di tempo prestabilito e comunque compreso fra 5 s e 3.600 s.

- 1 Premere  $\ddot{\varphi}$  per accedere al menu di impostazione.
- 2 Andare su **DO** > **Typo endpoint**.
- 3 Selezionare **Temporizzato** e premere **Read** per confermare.
- 4 Utilizzando il touchpad, inserire il tempo di misura cifra per cifra, quindi premere **Read** per salvare.
- 5 Tenere premuto  $\leftrightarrow$  per uscire dal menu di impostazione.

#### **6.4 Lettura a intervalli**

Le letture vengono eseguite non appena trascorso un determinato intervallo di tempo (da 1 a 2.400 s) impostato nel menu. La serie di misure si arresta in base al formato punto finale selezionato oppure manualmente, premendo **Read**. Quando la lettura a intervalli temporizzati è su **Attivazione**, Int. compare sullo schermo.

#### **Esempio:**

Per misurare la conducibilità per 5 min ogni 30 s, impostare un intervallo di 30 s e temporizzare il punto finale con un tempo di misura di 5 min.

- 1 Premere  $\ddot{\varphi}$  per accedere al menu di impostazione.
- 2 Andare su **DO** > **Letture a interv.** .
- 3 Selezionare **Attivazione** e premere **Read** per confermare.
- 4 Se è stata abilitata la lettura a intervalli, inserire l'intervallo cifra per cifra utilizzando il touchpad.
- 5 Premere **Read** per salvare.
- 6 Tenere premuto  $\leftrightarrow$  per uscire dal menu di impostazione.

### <span id="page-36-0"></span>**6.5 Impostazioni temperatura**

#### **Per impostare l'unità di temperatura:**

(è possibile scegliere fra **°C** e **°F** come unità di temperatura)

- 1 Premere  $\Leftrightarrow$  per accedere al menu di impostazione.
- 2 Andare su **DO** > **Impostazioni T** > **Unità di temperatura**.
- 3 Selezionare l'unità di temperatura e premere **Read** per salvare.
- 4 Premere ...
- 5 Tenere premuto  $\leftrightarrow$  per uscire dal menu di impostazione.

### **6.6 Limiti**

È possibile impostare i limiti (max. e min.) per qualsiasi tipo di misura:

- **Lim. di ossig disc**
- **Limite di T**

Per impostare un limite, seguire i seguenti passaggi:

- 1 Premere  $\Leftrightarrow$  per accedere al menu di impostazione.
- 2 Andare su **DO** > **Limiti**.
- 3 Selezionare il tipo di misura desiderato mediante  $\ddot{\varphi}$  e  $\Box$ , quindi premere **Read** per confermare.
- 4 Selezionare **Sì** per attivare il limite, quindi premere **Read** per confermare.
- 5 Premere **Read** per attivare o disattivare il limite min.
- 6 Premere  $\mathbb{D}$  e poi **Read** per modificare il valore del limite max.
- 7 Modificare il valore del limite max. cifra per cifra mediante  $\Leftrightarrow$  e  $\Box$ , quindi premere **Read** per salvare.
- 8 Premere **p** per passare al limite min.
- 9 Premere **Read** per attivare o disattivare il limite min.
- 10 Premere  $\mathbb{D}$  e poi **Read** per modificare il valore del limite min.
- 11 Modificare il valore del limite min. cifra per cifra mediante  $\Leftrightarrow$  e  $\Box$ , quindi premere **Read** per salvare.
- 12 Andare su **Salva** e premere **Read** per salvare le impostazioni.
- 13 Premere ...
- 14 Tenere premuto <a> per uscire dal menu di impostazione.

### <span id="page-37-0"></span>**7 ID**

- 1 Premere  $\Phi$  per accedere al menu.
- 2 Andare su **ID**.

#### **Struttura del menu**

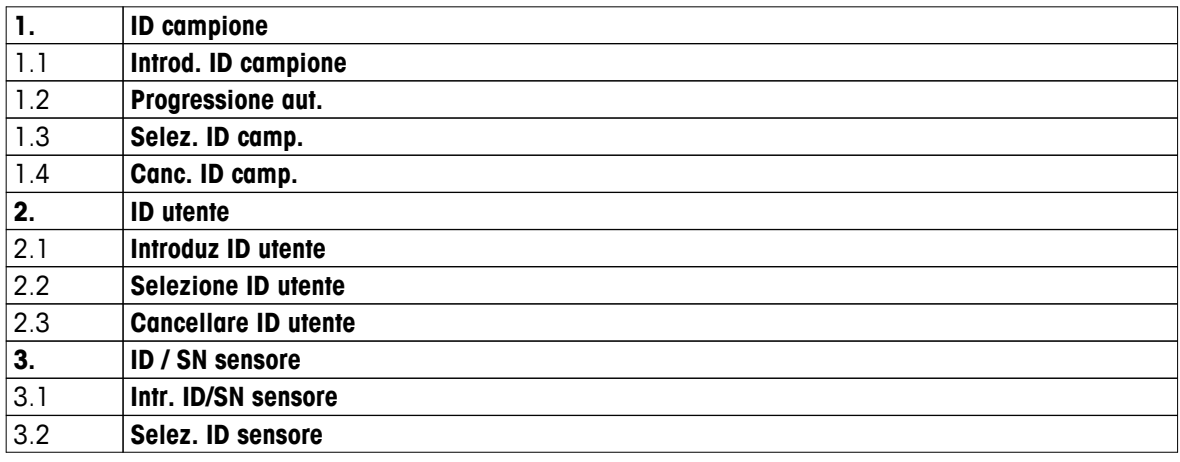

### **7.1 ID campione**

- 1 Premere  $\ddot{\varphi}$  per accedere al menu di impostazione.
- 2 Andare su > **ID campione**.

Andare su **Introd. ID campione** per inserire un nuovo ID campione. È possibile inserire un ID campione che contenga un massimo di 12 caratteri.

#### **Progressione automatica**

#### 1. **Progressione aut.** = **Attivazione**

Questa impostazione consente di aumentare l'ID campione di 1 ad ogni lettura. Se l'ID campione termina con un carattere diverso da un numero, verrà aggiunto il numero 1 con il secondo campione. Tuttavia, è necessario che l'ID campione contenga meno di 12 caratteri.

#### 2. **Progressione aut.** = **Disattivazione**

L'ID campione non viene aumentato in maniera automatica.

Per selezionare un ID campione da un elenco di ID campione inseriti precedentemente, andare su **Selez. ID camp.**. È possibile salvare in memoria un massimo di 10 ID campione, disponibili per essere selezionati. Se è stato già raggiunto il numero massimo di ID campione, se ne può cancellare manualmente uno; in alternativa, l'ID campione più vecchio viene sovrascritto automaticamente da quello appena inserito.

Per cancellare un ID campione presente nell'elenco, andare su **Canc. ID camp.**. Selezionare l'ID campione che si desidera cancellare e premere **Read**.

### **7.2 ID utente**

- 1 Premere  $\hat{\varphi}$  per accedere al menu di impostazione.
- 2 Andare su > **ID utente**.

Selezionare **Introduz ID utente** per inserire un nuovo ID utente. È possibile inserire un ID utente alfanumerico che contenga un massimo di 12 caratteri.

Per selezionare un ID utente dall'elenco, andare su **Selezione ID utente**. È possibile salvare in memoria un massimo di 10 ID utente, disponibili per essere selezionati. Se è stato già raggiunto il numero massimo di ID utente, se ne può cancellare manualmente uno; in alternativa, l'ID utente più vecchio viene sovrascritto automaticamente da quello appena inserito.

Per cancellare un ID utente presente nell'elenco, andare su **Cancellare ID utente**. Selezionare l'ID utente che si desidera cancellare e premere **Read**.

### <span id="page-38-0"></span>**7.3 ID sensore**

- 1 Premere  $\Leftrightarrow$  per accedere al menu di impostazione.
- 2 Andare su > **ID / SN sensore**.

Selezionare **Intr. ID/SN sensore** per inserire un nuovo ID/numero di serie (SN) sensore. È possibile inserire un ID/SN sensore alfanumerico che contenga un massimo di 12 caratteri.

Per selezionare un ID sensore dall'elenco, andare su **Selez. ID sensore** . È possibile salvare in memoria un massimo di 10 ID sensore, disponibili per essere selezionati. Se è stato già raggiunto il numero massimo di ID sensore, l'ID sensore più vecchio viene sovrascritto automaticamente da quello appena inserito.

#### **Avviso**

● Per cancellare un sensore presente nell'elenco, è necessario cancellarne i dati di calibrazione (consultare il paragrafo Dati di calibrazione (Pagina [48\)](#page-47-0)).

### <span id="page-39-0"></span>**8 Calibrazione sensore**

La seguente procedura è valida soltanto se viene impostato uno standard calibrazione predefinito o definito dall'utente. Nel caso in cui la costante di cella debba essere inserita manualmente, è necessario attenersi ad un procedura apposita:

- 1 Premere **Cal**.
	- $\Rightarrow$  Compare un campo per l'inserimento della costante di cella.
- 2 Utilizzando il touchpad, aumentare o diminuire il valore della costante di cella modificandolo cifra per cifra, quindi premere **Read** per confermare.

#### **Esecuzione di una calibrazione sensore**

- $\ddot{\phantom{1}}$ È stato collegato un sensore allo strumento.
- È stato impostato lo standard di calibrazione corretto (consultare il paragrafo Impostazioni calibrazione (Pagina [30\)](#page-29-0)).
- 1 Collocare l'elettrodo in uno standard di calibrazione e premere **Cal** per accedere al modo calibrazione.
	- $\Rightarrow$   $\approx$  compare sul display.
- 2 Premere **Read** per avviare la calibrazione.
	- $\Rightarrow$  In base al formato punto finale impostato, durante la calibrazione lampeggia la lettera **A** (automatico), **T** (temporizzato) o **M** (manuale).
	- $\Rightarrow$  Quando viene raggiunto il punto finale, il display si blocca automaticamente. Indipendentemente dal formato punto finale impostato, è possibile premere **Read** per far raggiungere alla calibrazione il punto finale in modo manuale.
	- $\Rightarrow$  Viene visualizzato il risultato della calibrazione.
- 3 Premere **Read** per salvare i dati di calibrazione oppure  $\triangle$  per annullare.

#### **Avviso**

● Il secondo punto necessario per la curva di calibrazione conduttimetrica viene programmato in modo permanente nel misuratore ed è di 0 S/m per una resistività specifica che tende all'infinito. Per far sì che la lettura della conducibilità venga eseguita nella maniera più accurata possibile, verificare la costante di cella con una soluzione standard e, laddove necessario, procedere a una nuova calibrazione.

### <span id="page-40-0"></span>**9 Misura del campione**

### **9.1 Selezione di un'unità di misura**

Il misuratore di conducibilità S7 consente di misurare i seguenti parametri di un campione:

- Conducibilità (µS/cm e mS/cm) Lo strumento passa automaticamente a µS/m e mS/m in base al valore della misura (ad esempio, la conducibilità dell'etanolo attraverso il metodo ABNT/ABR 10547).
- TDS (mg/l)
- Salinità (psu)
- Resistività (Ohm.cm)
- Ceneri conduttimetriche (%)

Per cambiare modo di misura, premere  $\Box$  fino a visualizzare quella desiderata.

### **9.2 Esecuzione di una misura di conducibilità**

- È stato collegato un sensore allo strumento.
- Il sensore è stato calibrato.
- Sono state definite le seguenti impostazioni di misura:
	- Temperatura di riferimento
	- Metodo di correzione della temperatura
	- Unità di conducibilità
	- Tipo di punto finale
	- Modo e posizione di memorizzazione dati
- 1 Premere  $\overline{a}$  una o più volte per cambiare modi di misura fino a quando viene visualizzata un'unità di conducibilità (µS/cm, mS/cm, µS/m, mS/m).
- 2 Collocare il sensore nel campione e premere **Read** per avviare la misura.
	- In base al formato punto finale impostato, durante la misura lampeggia la lettera **A** (automatico), **T** (temporizzato) o **M** (manuale), oltre alla virgola decimale.
- 3 Quando la misura raggiunge il punto finale, il display si blocca. Indipendentemente dal formato punto finale impostato, è possibile premere **Read** per far raggiungere alla misura il punto finale in modo manuale.
	- $\Rightarrow$  Viene visualizzato il risultato della misura.
	- Se il modo di memorizzazione dati è impostato su **Memorizz. autom.**, tutti i dati di misura vengono trasferiti automaticamente nella memoria di destinazione designata.
- 4 Se il modo di memorizzazione dati è impostato su **Memorizz. manuale**, premere *di per trasferire i dati del*la misura nella memoria di destinazione designata.

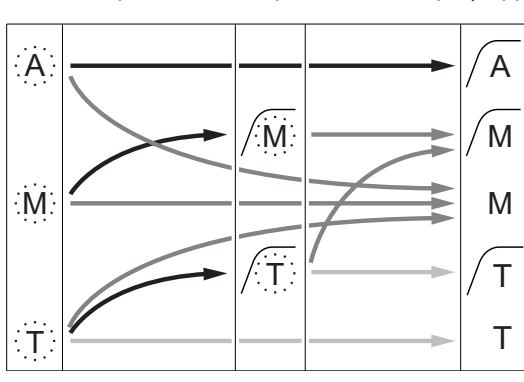

**Informazioni visualizzate sul display**

In base al punto finale impostato, sul display appaiono i seguenti simboli:

Arresto automatico della misura, lettura stabile Arresto manuale della misura, lettura stabile Arresto manuale della misura, lettura instabile Arresto della misura allo scadere di un intervallo di tempo, lettura stabile Arresto della misura allo scadere di un intervallo di tempo, lettura instabile

Tempo di misura trascorso (prestabilito)

#### <span id="page-41-0"></span>L'utente preme **Read**

Il segnale diventa stabile

#### **Vedi anche**

● Impostazioni di misura (Pagina [33\)](#page-32-0)

### **9.3 Esecuzione di una misura di TDS**

- ¥. È stato collegato un sensore allo strumento.
- Il sensore è stato calibrato.
- Sono state definite le seguenti impostazioni di misura:
	- Temperatura di riferimento
	- Metodo di correzione della temperatura
	- Fattore TDS
	- Tipo di punto finale
	- Modo e posizione di memorizzazione dati
- 1 Premere puna o più volte per cambiare modi di misura fino a quando viene visualizzata l'unità ma/l o a/l.
- 2 Collocare il sensore nel campione e premere **Read** per avviare la misura.
	- In base al formato punto finale impostato, durante la misura lampeggia la lettera **A** (automatico), **T** (temporizzato) o **M** (manuale), oltre alla virgola decimale.
- 3 Quando la misura raggiunge il punto finale, il display si blocca. Indipendentemente dal formato punto finale impostato, è possibile premere **Read** per far raggiungere alla misura il punto finale in modo manuale.
	- $\Rightarrow$  Viene visualizzato il risultato della misura.
	- Se il modo di memorizzazione dati è impostato su **Memorizz. autom.**, tutti i dati di misura vengono trasferiti automaticamente nella memoria di destinazione designata.
- 4 Se il modo di memorizzazione dati è impostato su **Memorizz. manuale**, premere *di* per trasferire i dati della misura nella memoria di destinazione designata.

#### **Informazioni visualizzate sul display**

In base al punto finale impostato, sul display appaiono i seguenti simboli:

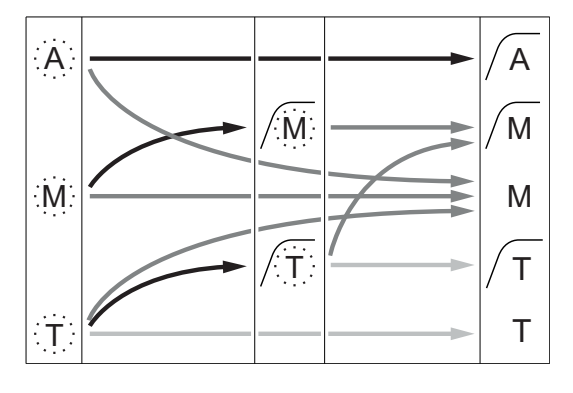

Tempo di misura trascorso (prestabilito)

L'utente preme **Read**

Il segnale diventa stabile

#### **Vedi anche**

● Impostazioni di misura (Pagina [33\)](#page-32-0)

Arresto automatico della misura, lettura stabile Arresto manuale della misura, lettura stabile Arresto manuale della misura, lettura instabile Arresto della misura allo scadere di un intervallo di tempo, lettura stabile Arresto della misura allo scadere di un intervallo di tempo, lettura instabile

### <span id="page-42-0"></span>**9.4 Esecuzione di una misura di salinità**

- È stato collegato un sensore allo strumento.
- $\blacktriangleright$ Il sensore è stato calibrato.
- Sono state definite le seguenti impostazioni di misura:
	- Tipo di punto finale
	- Modo e posizione di memorizzazione dati
- 1 Premere  $\overline{0}$  una o più volte per cambiare modi di misura fino a quando viene visualizzata l'unità psu.
- 2 Collocare il sensore nel campione e premere **Read** per avviare la misura.
	- In base al formato punto finale impostato, durante la misura lampeggia la lettera **A** (automatico), **T** (temporizzato) o **M** (manuale), oltre alla virgola decimale.
- 3 Quando la misura raggiunge il punto finale, il display si blocca. Indipendentemente dal formato punto finale impostato, è possibile premere **Read** per far raggiungere alla misura il punto finale in modo manuale.
	- $\Rightarrow$  Viene visualizzato il risultato della misura.
	- Se il modo di memorizzazione dati è impostato su **Memorizz. autom.**, tutti i dati di misura vengono trasferiti automaticamente nella memoria di destinazione designata.
- 4 Se il modo di memorizzazione dati è impostato su **Memorizz. manuale**, premere *di* per trasferire i dati della misura nella memoria di destinazione designata.

#### **Informazioni visualizzate sul display**

In base al punto finale impostato, sul display appaiono i seguenti simboli:

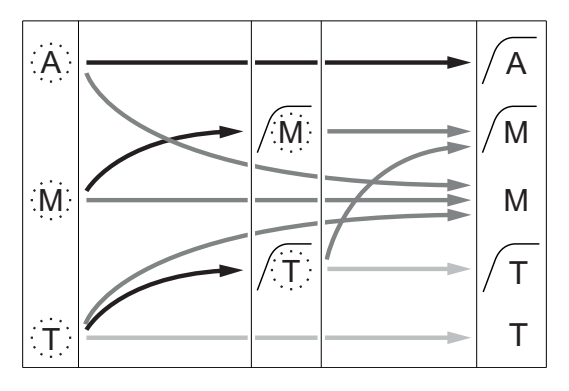

- Tempo di misura trascorso (prestabilito)
- L'utente preme **Read**
- Il segnale diventa stabile

Arresto automatico della misura, lettura stabile Arresto manuale della misura, lettura stabile Arresto manuale della misura, lettura instabile Arresto della misura allo scadere di un intervallo di tempo, lettura stabile Arresto della misura allo scadere di un intervallo di tempo,

lettura instabile

### <span id="page-43-0"></span>**9.5 Esecuzione di una misura di resistività**

- È stato collegato un sensore allo strumento.
- ь Il sensore è stato calibrato.
- Sono state definite le seguenti impostazioni di misura:
	- Temperatura di riferimento
	- Metodo di correzione della temperatura
	- Tipo di punto finale
	- Modo e posizione di memorizzazione dati
- 1 Premere  $\Box$  una o più volte per cambiare modi di misura fino a quando viene visualizzata un'unità di resistività (Ω cm, kΩ cm, MΩ cm).
- 2 Collocare il sensore nel campione e premere **Read** per avviare la misura.
	- In base al formato punto finale impostato, durante la misura lampeggia la lettera **A** (automatico), **T** (temporizzato) o **M** (manuale), oltre alla virgola decimale.
- 3 Quando la misura raggiunge il punto finale, il display si blocca. Indipendentemente dal formato punto finale impostato, è possibile premere **Read** per far raggiungere alla misura il punto finale in modo manuale.
	- $\Rightarrow$  Viene visualizzato il risultato della misura.
	- Se il modo di memorizzazione dati è impostato su **Memorizz. autom.**, tutti i dati di misura vengono trasferiti automaticamente nella memoria di destinazione designata.
- 4 Se il modo di memorizzazione dati è impostato su **Memorizz. manuale**, premere **L** per trasferire i dati della misura nella memoria di destinazione designata.

#### **Informazioni visualizzate sul display**

In base al punto finale impostato, sul display appaiono i seguenti simboli:

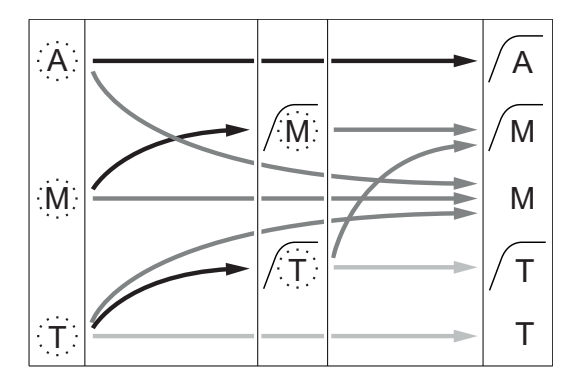

- Tempo di misura trascorso (prestabilito)
- L'utente preme **Read**
- Il segnale diventa stabile

Arresto automatico della misura, lettura stabile Arresto manuale della misura, lettura stabile Arresto manuale della misura, lettura instabile Arresto della misura allo scadere di un intervallo di tempo, lettura stabile Arresto della misura allo scadere di un intervallo di tempo, lettura instabile

### <span id="page-44-0"></span>**9.6 Esecuzione di una misura di ceneri conduttimetriche**

- È stato collegato un sensore allo strumento.
- Il sensore è stato calibrato.
- Sono state definite le seguenti impostazioni di misura:
	- Metodo ICUMSA
	- Conducibilità acque di preparazione
	- Tipo di punto finale
	- Modo e posizione di memorizzazione dati
- 1 Preparare il campione di zucchero in base al metodo ICUMSA selezionato (consultare l'Appendice).
- 2 Premere <sup>n</sup>una o più volte per cambiare modi di misura fino a quando viene visualizzata l'unità %.
- 3 Collocare il sensore nel campione e premere **Read** per avviare la misura.
	- In base al formato punto finale impostato, durante la misura lampeggia la lettera **A** (automatico), **T** (temporizzato) o **M** (manuale), oltre alla virgola decimale.
- 4 Quando la misura raggiunge il punto finale, il display si blocca. Indipendentemente dal formato punto finale impostato, è possibile premere **Read** per far raggiungere alla misura il punto finale in modo manuale.
	- $\Rightarrow$  Viene visualizzato il risultato della misura.
	- Se il modo di memorizzazione dati è impostato su **Memorizz. autom.**, tutti i dati di misura vengono trasferiti automaticamente nella memoria di destinazione designata.
- 5 Se il modo di memorizzazione dati è impostato su **Memorizz. manuale**, premere *di per trasferire i dati del*la misura nella memoria di destinazione designata.

#### **Avviso**

● Secondo la normativa ICUMSA, le misure delle ceneri conduttimetriche possono essere eseguite soltanto nell'intervallo di temperatura compreso fra 15 e 25 °C. In assenza di tale requisito, viene visualizzato un messaggio di errore.

#### **Informazioni visualizzate sul display**

In base al punto finale impostato, sul display appaiono i seguenti simboli:

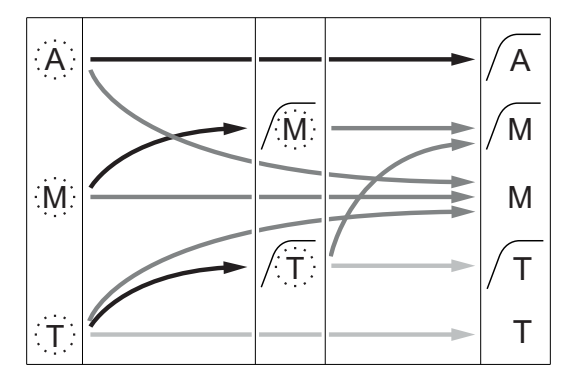

Tempo di misura trascorso (prestabilito)

- L'utente preme **Read**
- Il segnale diventa stabile

Arresto automatico della misura, lettura stabile Arresto manuale della misura, lettura stabile Arresto manuale della misura, lettura instabile Arresto della misura allo scadere di un intervallo di tempo, lettura stabile Arresto della misura allo scadere di un intervallo di tempo, lettura instabile

### <span id="page-45-0"></span>**9.7 Esecuzione di una misura con lettura a intervalli**

- È stato collegato un sensore allo strumento.
- Il sensore è stato calibrato.  $\blacktriangleright$
- Le impostazioni di misura sono state già definite (consultare i paragrafi precedenti).  $\overline{ }$
- Viene abilitata la lettura a intervalli temporizzati (consultare il paragrafo Lettura a intervalli (Pagina [36](#page-35-0))).  $\blacktriangleright$
- 1 Premere  $\Box$  una o più volte per cambiare modi di misura fino a quando viene visualizzata l'unità desiderata.
- 2 Collocare il sensore nel campione e premere **Read** per avviare la misura.
- 3 Premere *I* una o più volte per cambiare modi di misura fino a quando viene visualizzata l'unità mg/l o g/l.
- 4 Collocare il sensore nel campione e premere **Read** per avviare la misura.
	- In base al formato punto finale impostato, durante la misura lampeggia la lettera **A** (automatico), **T** (temporizzato) o **M** (manuale), oltre alla virgola decimale.
	- $\Rightarrow$  Dopo ogni intervallo regist. dati, il risultato viene inviato automaticamente alla memoria di destinazione designata, anche se il modo di memorizzazione dati è impostato su Manuale.
- 5 Quando la misura raggiunge il punto finale, il display si blocca. Viene visualizzato il risultato dell'ultima misura.

### <span id="page-46-0"></span>**10 Gestione dati**

### **10.1 Struttura del menu dati**

Premere  $\spadesuit$  per accedere al menu di impostazione o per uscire dallo stesso.

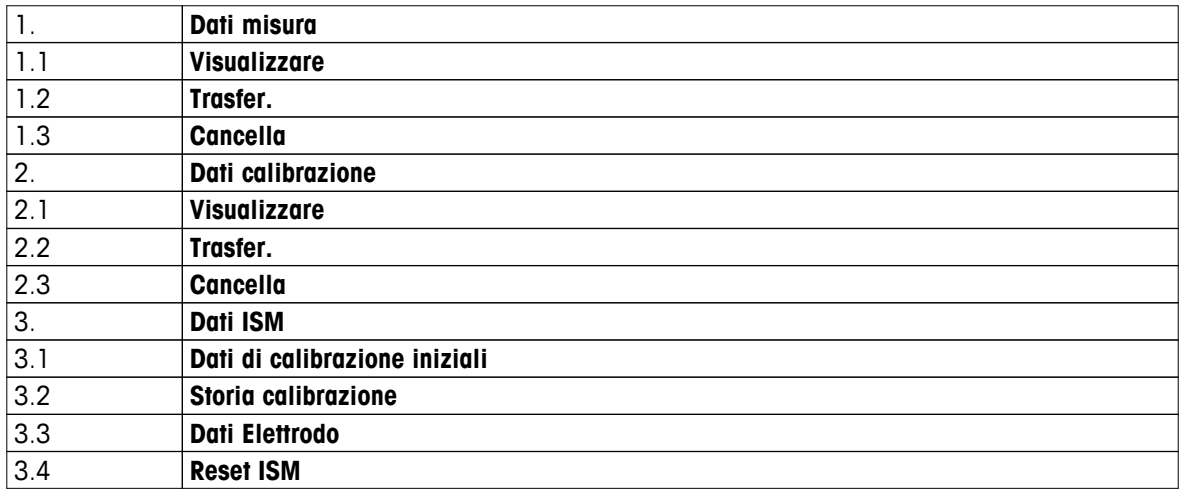

#### **10.2 Dati di misura**

### **Visualizzare > Tutti i dati**

#### **Trasfer. > Tutti i dati Cancella > Tutti i dati**

È possibile visualizzare, trasferire o cancellare tutti i dati di misura memorizzati. Gli ultimi dati salvati appaiono

sul display.

#### **Visualizzare > Defin. serie di dati Trasfer. > Defin. serie di dati Cancella > Defin. serie di dati**

È possibile visualizzare, trasferire o cancellare i dati di misura selezionati parzialmente. I dati di misura possono essere filtrati in base a 4 criteri.

- Data/Ora
- ID campione
- Modo di misura
- Numero di memoria

#### **Avviso**

● Quando si sceglie di filtrare in base a data/ora, è necessario inserire sempre la data. Se si utilizza l'ora 00:00, vengono mostrati/traferiti/cancellati tutti i risultati riferibili all'intera giornata. Diversamente, l'operazione viene eseguita soltanto sui dati relativi a una data e un'ora determinate.

#### **Cancella > Canc. Dopo trasferim**

Mediante il software LabX®Direct, è possibile trasferire a un PC tutti i dati di misura memorizzati. Una volta concluso il trasferimento, i dati di misura vengono cancellati automaticamente.

### <span id="page-47-0"></span>**10.3 Dati di calibrazione**

#### **Visualizzare**

È possibile visualizzare i dati di calibrazione memorizzati relativi al sensore selezionato.

#### **Trasfer.**

Mediante il software LabX®Direct, è possibile trasferire a un PC tutti i dati di calibrazione memorizzati relativi al sensore selezionato.

#### **Cancella**

I dati di calibrazione relativi al sensore selezionato vengono cancellati. Contemporaneamente, l'ID sensore viene cancellato dall'elenco degli ID sensori.

#### **Avviso**

Non è possibile cancellare l'ID sensore in uso. Per farlo, è necessario prima selezionare un altro ID sensore dall'apposito elenco.

### **10.4 Dati ISM**

I misuratori Seven2Go sono dotati di tecnologia ISMI<sup>SM</sup>per la gestione intelligente dei sensori. Questa ingegnosa funzione garantisce una sicurezza estremamente elevata e la totale assenza di errori. Le caratteristiche di maggior rilievo sono:

#### **Sicurezza extra!**

- Dopo aver collegato il sensore ISM®, il sensore viene riconosciuto automaticamente; ID e numero di serie del sensore vengono trasferiti dal chip del sensore al misuratore. I dati vengono inoltre riportati sulla stampa GLP.
- Dopo la calibrazione del sensore ISM®, i dati di calibrazione vengono memorizzati automaticamente dal misuratore sul chip del sensore. I dati più recenti vengono memorizzati sempre nel posto giusto – sul chip del sensore!

#### **Sicurezza garantita!**

Dopo avere collegato il sensore ISM®, le cinque calibrazioni più recenti vengono trasferite al misuratore e possono essere verificate per seguire lo sviluppo del sensore nel tempo. Queste informazioni indicano se il sensore deve essere pulito o sostituito.

#### **Niente errori!**

Dopo avere collegato un sensore ISM®, per le misurazioni viene utilizzato automaticamente l'ultimo gruppo di dati di calibrazione.

Nel seguito vengono descritte ulteriori caratteristiche.

Nel menu dati ISM si trovano i seguenti sottomenu:

#### **Dati di calibrazione iniziali**

Quando si collega un sensore ISM®, si possono rivedere o trasferire i dati di calibrazione iniziali presenti nel sensore. Sono compresi i seguenti dati:

- Tempo di risposta
- Tolleranza di temperatura
- Costante di cella
- Tolleranza costante di cella
- Tipo (e nome) dell'elettrodo
- Numero di serie (SN) e numero d'ordine (ME)
- Data di produzione

#### **Storia della calibrazione**

Gli ultimi 5 dati di calibrazione memorizzati nel sensore ISM®, compresa la calibrazione attuale, possono essere rivisti o trasferiti.

#### **Dati Elettrodo**

Oltre al nome e al numero di serie iniziali dell'elettrodo, è possibile visualizzare anche la temperatura massima misurata dal sensore e la data di tale misura.

#### <span id="page-48-0"></span>**Reset ISM**®

La storia della calibrazione presente in questo menu può essere cancellata. Questo menu è protetto da un codice PIN. Alla consegna il codice PIN per la cancellazione è impostato su 000000. Modificare il codice PIN per evitare accessi non autorizzati.

#### **10.5 Esportazione dati a un PC**

Mediante il software LabX®Direct, è possibile trasferire dalla memoria a un PC tutti i dati oppure soltanto una serie di dati definiti dall'utente. Grazie alla connessione USB plug-and-play, le impostazioni per il collegamento dello strumento al PC vengono regolate automaticamente.

Il seguente paragrafo descrive le procedure a cui attenersi per le diverse configurazioni.

#### **Trasferimento dati dal misuratore a LabX®Direct**

- 1 Effettuare la connessione dello strumento al PC tramite USB tipo B.
	- $\Rightarrow$   $\blacksquare$  compare sul display.
- 2 Premere  $\ddot{\varphi}$  per accedere al menu di impostazione.
- 3 Andare su > **Mem. dei dati** > **Dest. Di archivia.** e selezionare **LabX Direct**.
- 4 Premere  $\spadesuit$  per 3 s per uscire dal menu di impostazione.
- 5 Aprire il software **LabX®Direct pH** e selezionare lo strumento corretto.
- 6 Premere  $\spadesuit$  per accedere al menu dati.
- 7 Andare su **Dati misura** > **Trasfer.** e selezionare i dati che si desidera trasferire.
- $\Rightarrow$  Una volta selezionati i dati, il trasferimento si avvia automaticamente.

### <span id="page-49-0"></span>**11 Manutenzione**

### **11.1 Update software**

Per effettuare l'update del software, rivolgersi all'assistenza tecnica autorizzata METTLER TOLEDO.

### **11.2 Riparazione dello strumento**

È possibile effettuare la riparazione dei misuratori Seven2Go. Per ulteriori informazioni, rivolgersi al reparto di assistenza METTLER TOLEDO.

### **11.3 Smaltimento**

In conformità con la direttiva europea 2002/96/CE WEEE (Waste Electrical and Electronic Equipment), questo dispositivo non può essere smaltito tra i rifiuti domestici. Queste disposizioni sono valide anche nei paesi esterni all'UE, in base ai requisiti delle varie legislazioni.

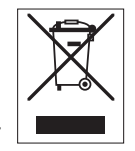

Smaltire questo prodotto in accordo alle normative locali presso il punto di raccolta specificato per le apparecchiature elettriche ed elettroniche. In caso di dubbi, rivolgersi all'ente responsabile o al distributore da cui è stato acquistato questo dispositivo. Nel caso in cui questo dispositivo venga affidato ad altri (per uso privato o professionale), accludere anche il contenuto di queste normative.

Grazie per la cura dedicata alla protezione dell'ambiente.

### <span id="page-50-0"></span>**12 Portafoglio di prodotti**

### **12.1 Misuratore e versioni kit**

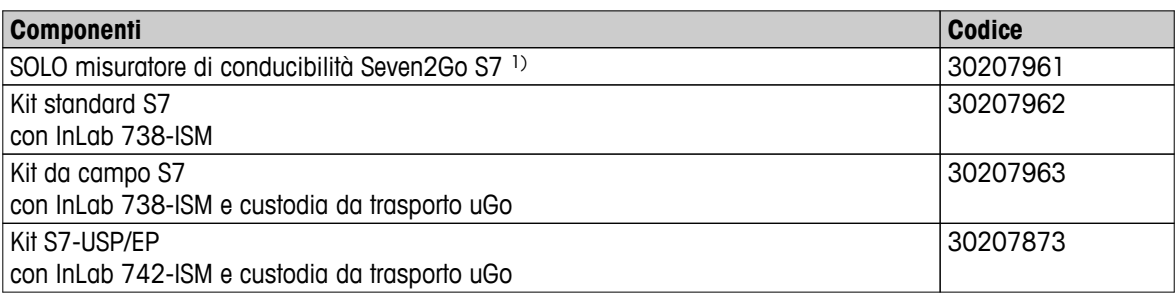

#### 1) **Include:**

- 1 x CD-ROM con istruzioni d'uso
- 1 x Guida rapida
- 1 x Dichiarazione di conformità
- 1 x Certificato di prova
- 1 x Cinturino da polso
- 1 x Gruppo elettrodo
- 1 x Cavo da USB tipo A a micro-USB
- 1 x Base del misuratore
- 1 x LabX Direct (CD-ROM)
- 1 x Set di standard di conducibilità

### <span id="page-51-0"></span>**12.2 Accessori**

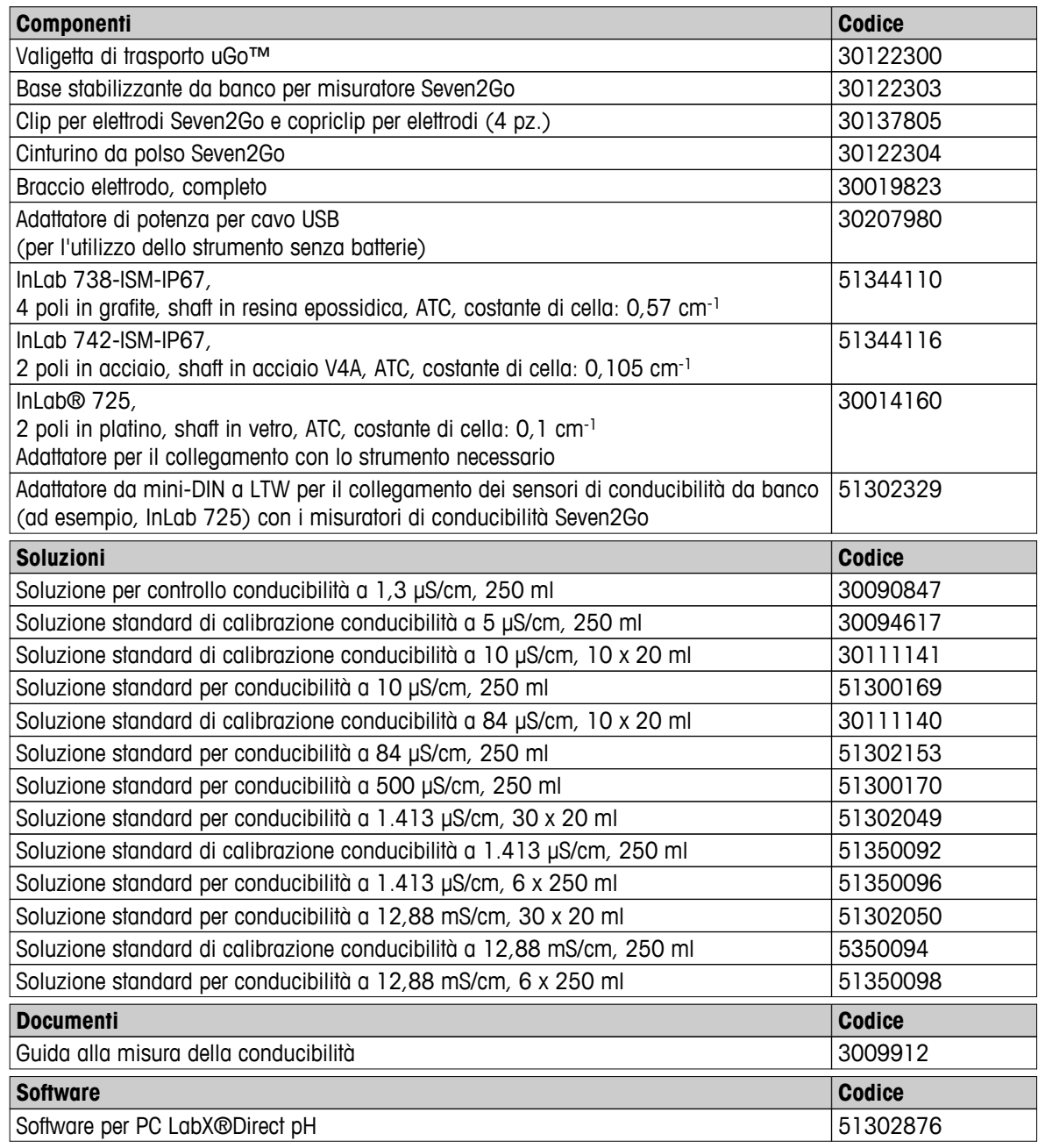

### <span id="page-52-0"></span>**13 Caratteristiche tecniche**

#### **Informazioni generali**

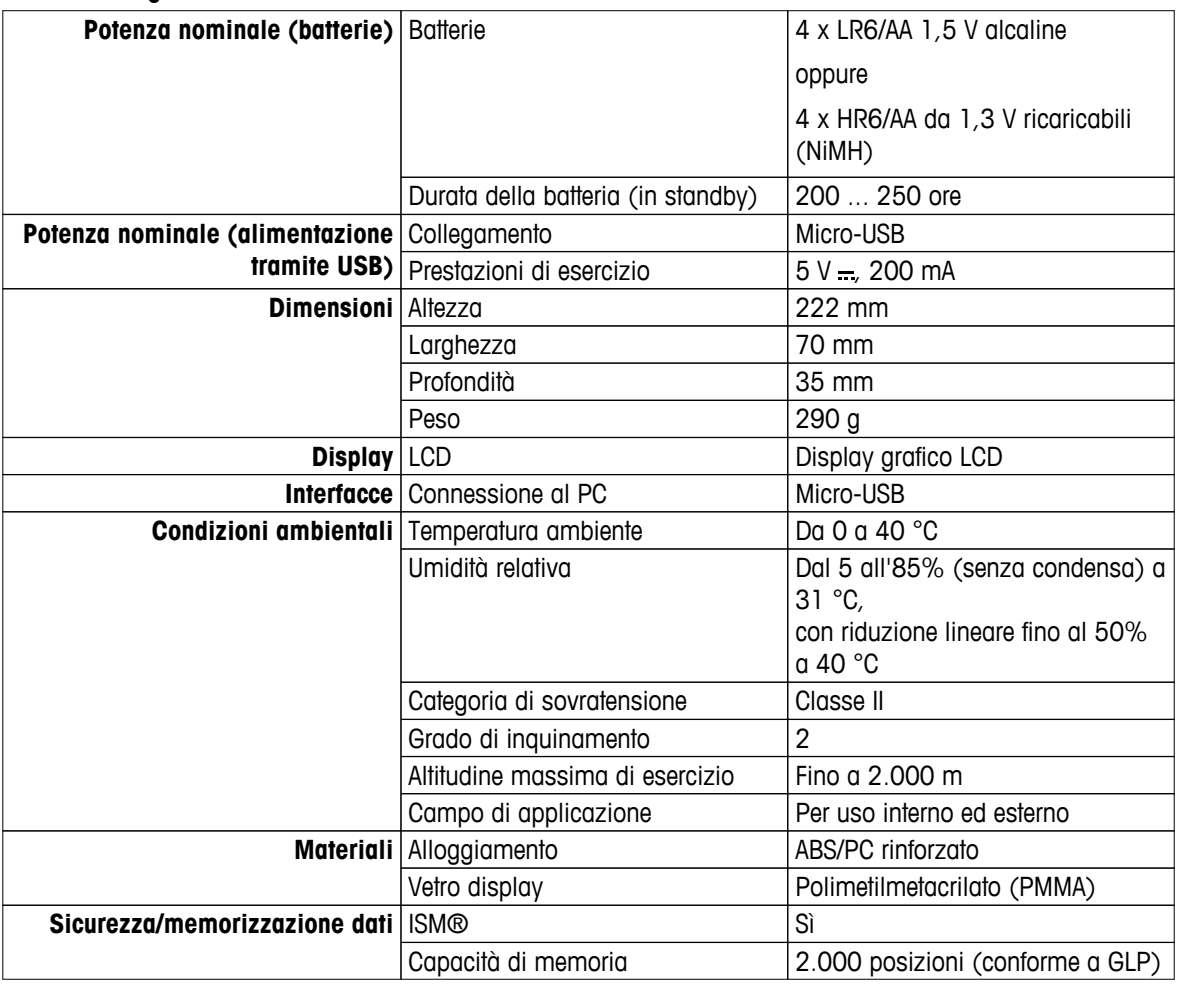

#### **Misura**

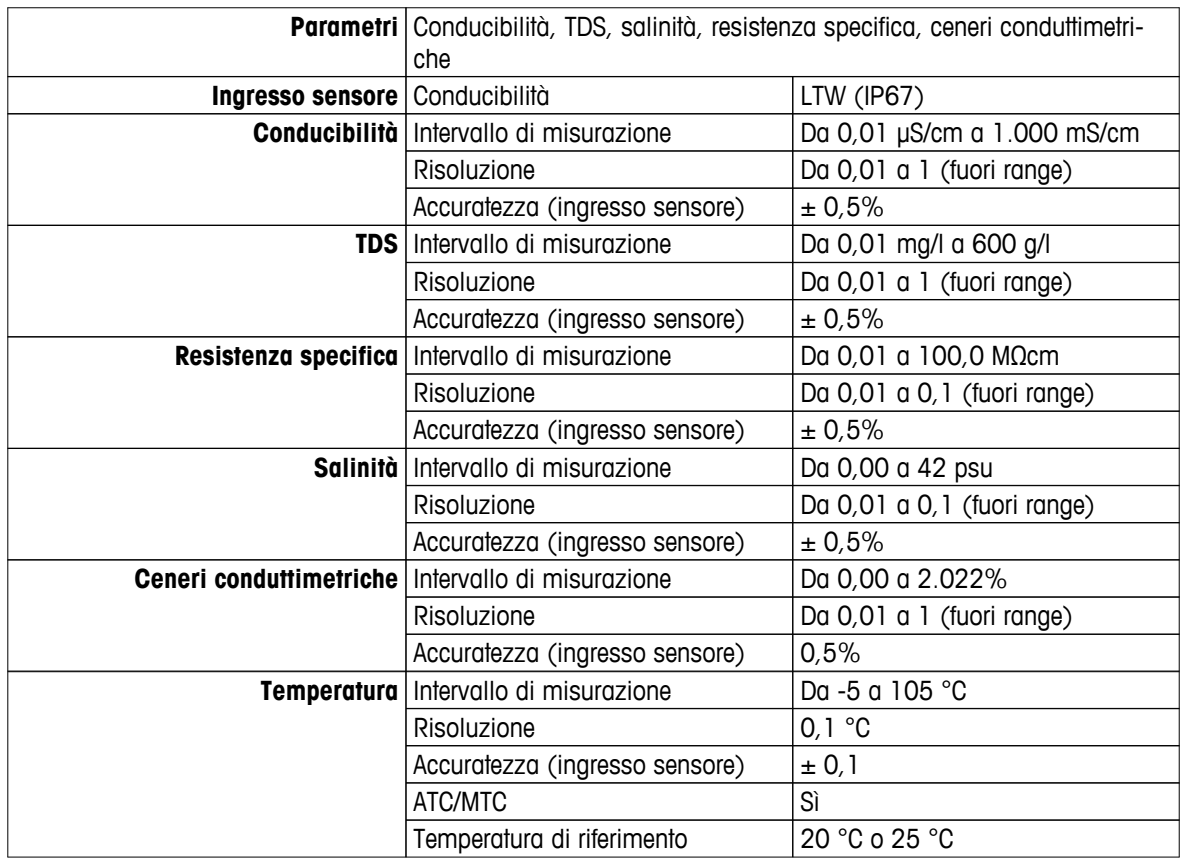

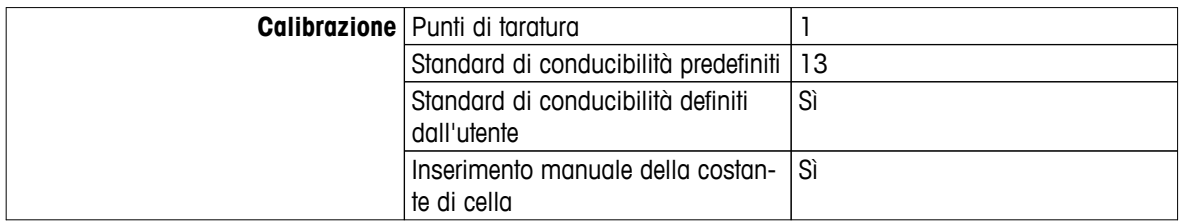

## <span id="page-54-0"></span>**14 Appendice**

### **14.1 Standard di conducibilità**

#### **Internazionale (rif. 25 °C)**

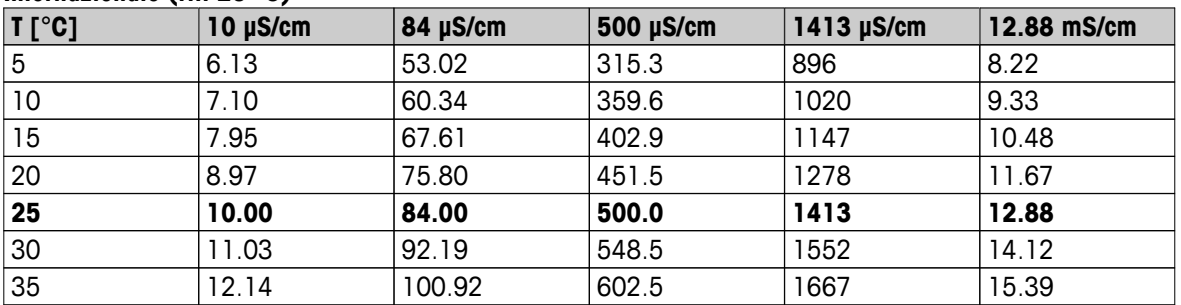

#### **Standard cinesi (rif. 25 °C)**

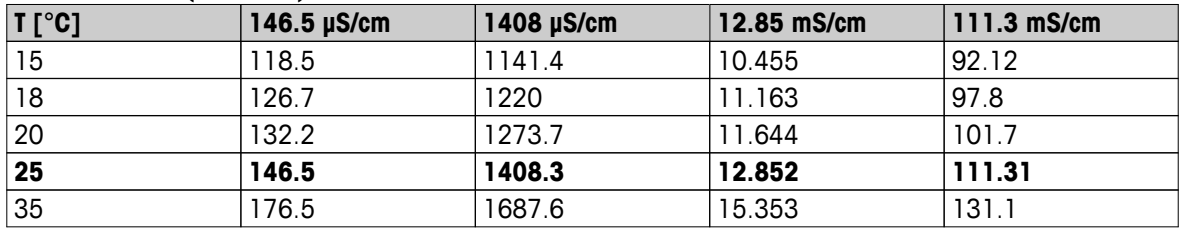

#### **Standard giapponesi (Rif. 20**℃**)**

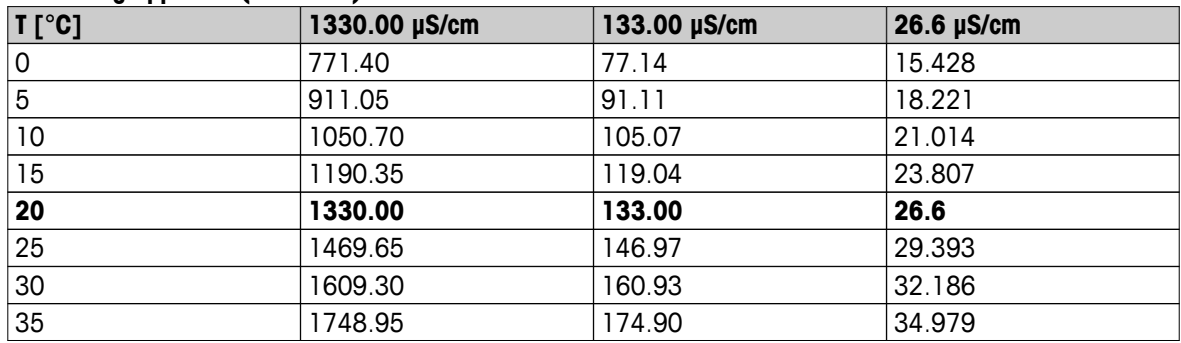

#### **NaCl saturo (Rif. 25 °C)**

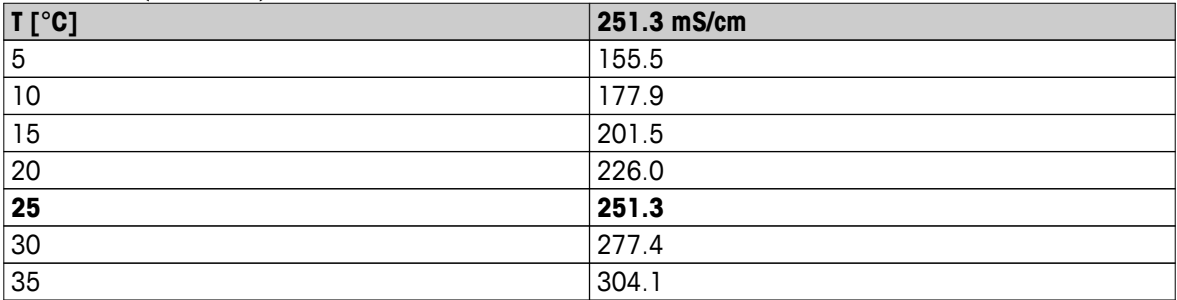

### <span id="page-55-0"></span>**14.2 Fattori di correzione della temperatura**

**Fattori di correzione della temperatura f<sup>25</sup> per correzione non lineare della conducibilità**

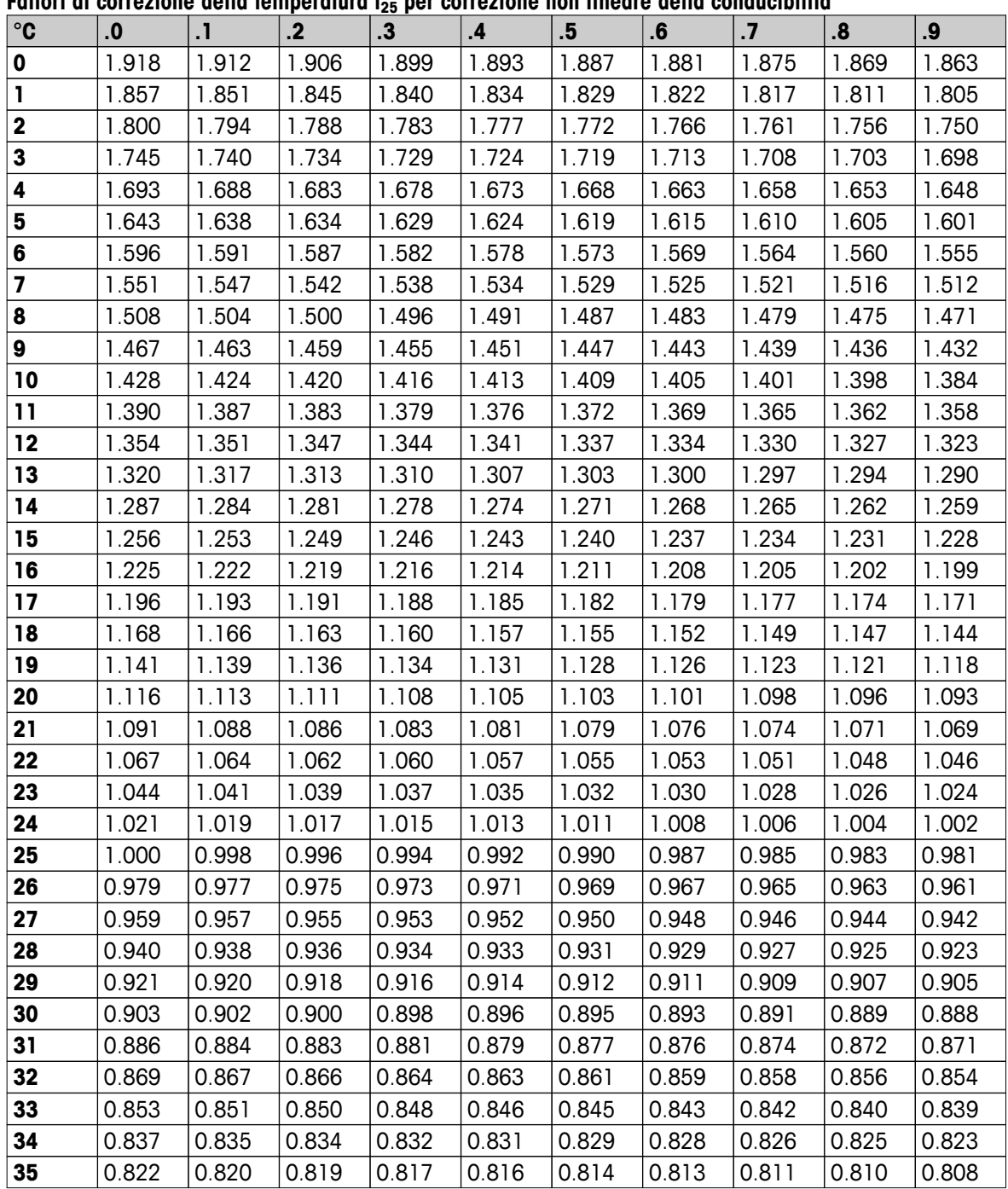

### <span id="page-56-0"></span>**14.3 Coefficienti di temperatura (valori alfa)**

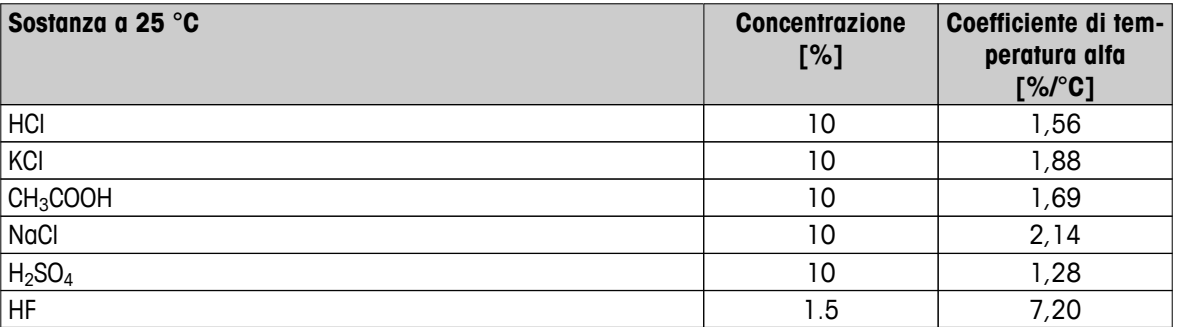

Coefficienti **degli standard di conducibilità per un calcolo rispetto a una temperatura di riferimento di 25 °C**

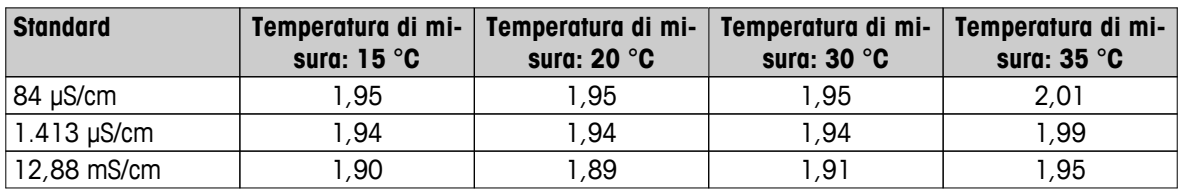

### **14.4 Scala pratica della salinità (UNESCO 1978)**

La salinità viene calcolata in base alla definizione ufficiale UNESCO 1978. Pertanto, la salinità Spsu di un campione, espressa in psu (unità pratica di salinità), alla pressione atmosferica standard viene calcolata come segue:

$$
S = \sum_{j=0}^5 \alpha_j R_\text{T}^{j/2} - \frac{(T-15)}{1+k(T-15)} \sum_{j=0}^5 b_j R_\text{T}^{j/2}
$$

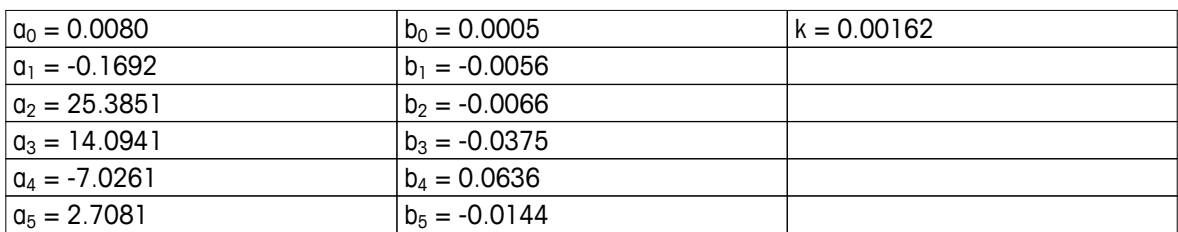

$$
R_{T} = \frac{R_{\text{sample}}(T)}{R_{\text{KCl}}(T)}
$$

(32.4356 g KCl per 1000 g di soluzione)

#### **14.5 Fattori di conversione della conducibilità in TDS**

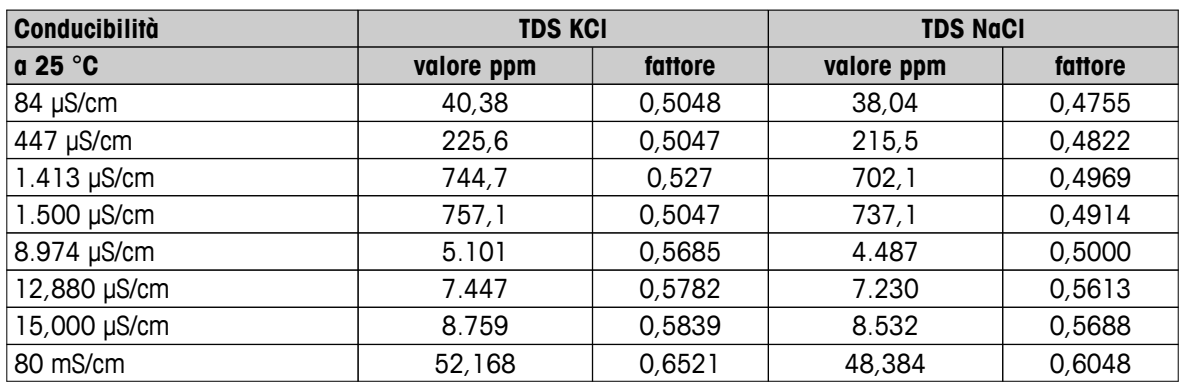

### <span id="page-57-0"></span>**14.6 Tabelle USP/EP**

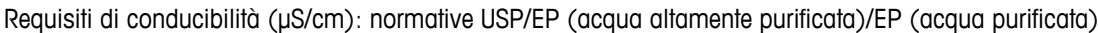

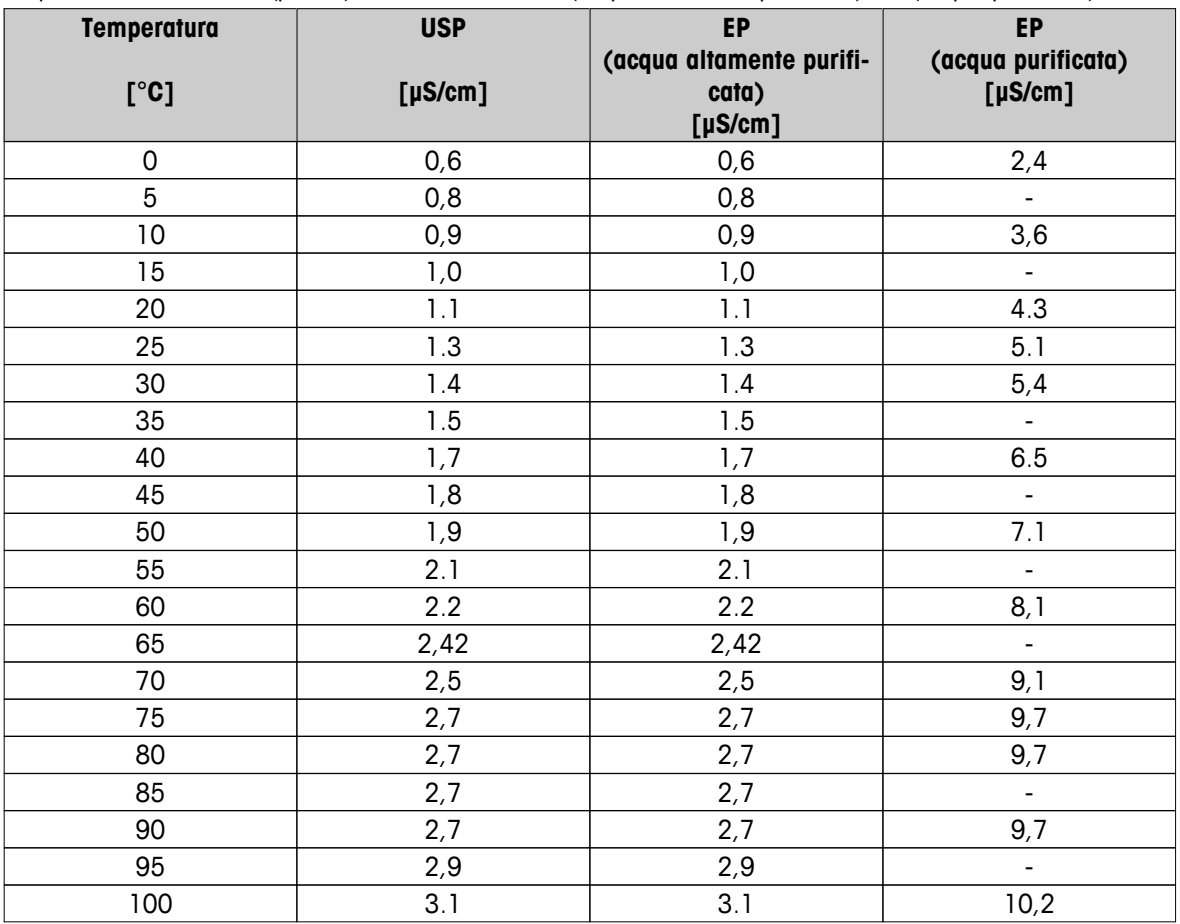

#### **14.7 Metodi di misura della cenere conduttimetrica**

Il misuratore è in grado di misurare la cenere conduttimetrica (%) conformemente ai seguenti due metodi ICUMSA:

#### **14.7.1 Zucchero raffinato (soluzione da 28 g/100 g) ICUMSA GS2/3-17**

La formula utilizzata dallo strumento è la seguente:

- $% (m/m) = 0,0006x ((C1/(1+0.026x(T-20)))-0.35x(C2/(1+0.026x(T-20)))xK)$
- **C1** = Conducibilità della soluzione di zucchero in μS/cm con costante di cella = 1 cm-1
- **C2** = Conducibilità dell'acqua utilizzata in μS/cm per preparare la soluzione di zucchero con costante di cella  $= 1 cm^{-1}$
- **T** = Temperatura in  $^{\circ}$ C compresa tra 15  $^{\circ}$ C e 25  $^{\circ}$ C
- **K** = Costante di cella

#### **14.7.2 Zucchero o melassa grezzi (soluzione da 5 g/100 ml) ICUMSA GS 1/3/4/7/8-13**

La formula utilizzata dallo strumento è la seguente:

 $% (m/V) = 0,0018x ((C1/(1+0,023x(T-20)) - C2/(1+0,023x(T-20)))xK)$ 

- **C1** = Conducibilità della soluzione di zucchero in μS/cm con costante di cella = 1 cm-1
- **C2** = Conducibilità dell'acqua utilizzata per preparare la soluzione di zucchero in μS/cm con costante di cella  $= 1 cm^{-1}$
- **T** = Temperatura in °C compresa tra 15 °C e 25 °C
- **K** = Costante di cella del sensore in uso

# Proteggete il futuro del vostro prodotto:

Il Service METTLER TOLEDO assicura la qualità, l'accuratezza di misura e garantisce il valore del vostro prodotto per il futuro.

Da inviare per conoscere in dettaglio i vantaggi del nostro Service.

**www.mt.com/ph**

Per ulteriori informazioni

**Mettler-Toledo AG, Analytical** CH-8603 Schwerzenbach, Switzerland Tel. +41 (0)44 806 77 11 Fax +41 (0)44 806 73 50 www.mt.com

Soggetto a modifiche tecniche. © Mettler-Toledo AG 08/2014 30219741A

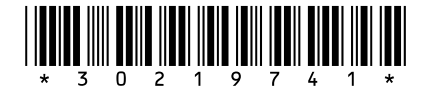